nedis

# Smart Wireless NVR Security Set **2 wirelessly connected cameras**

# **SLNVR201CWT**

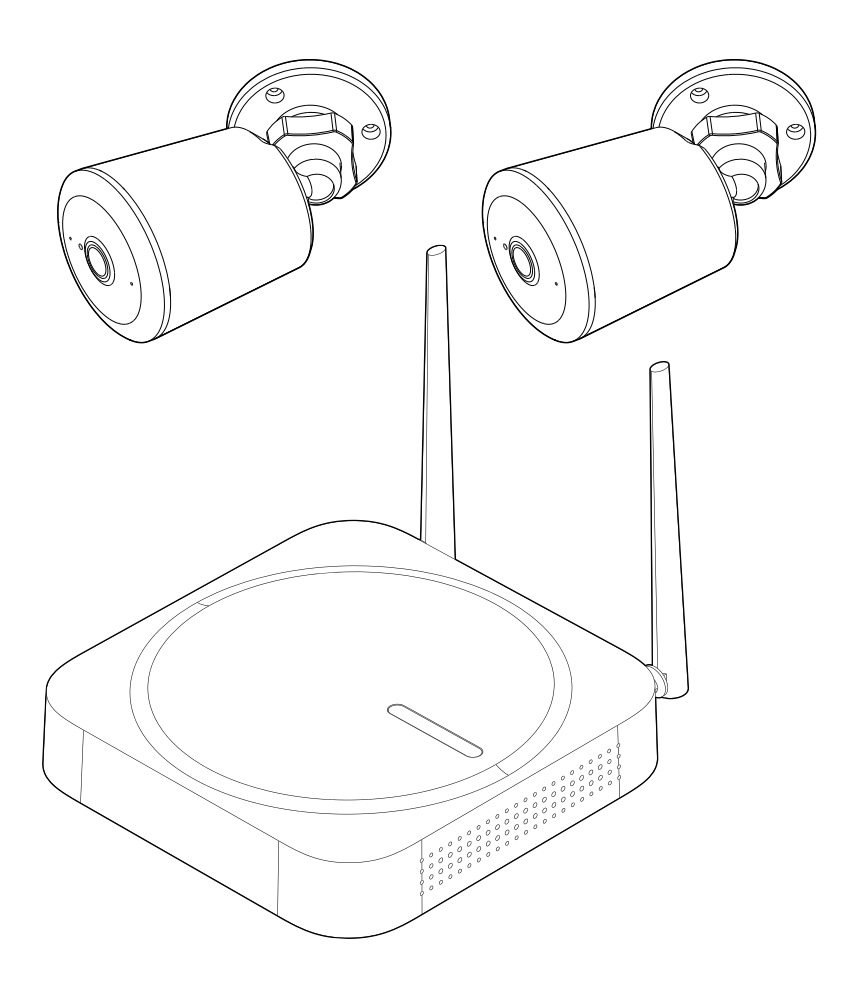

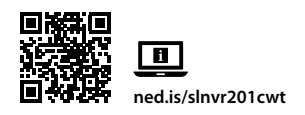

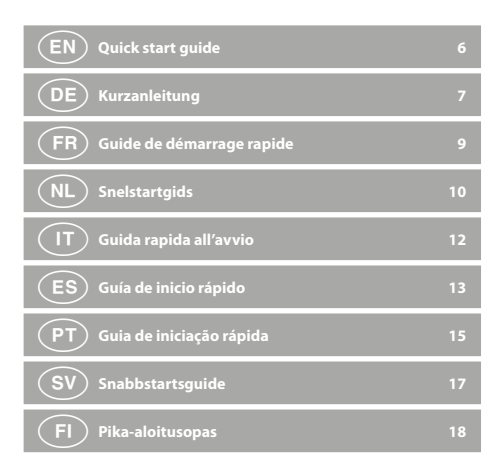

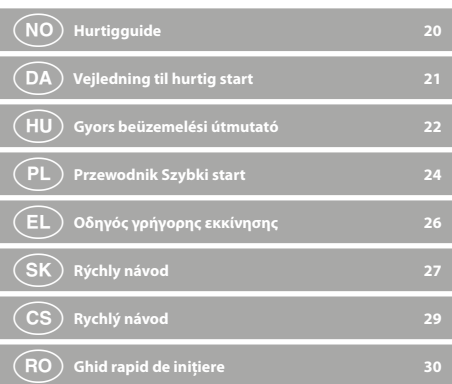

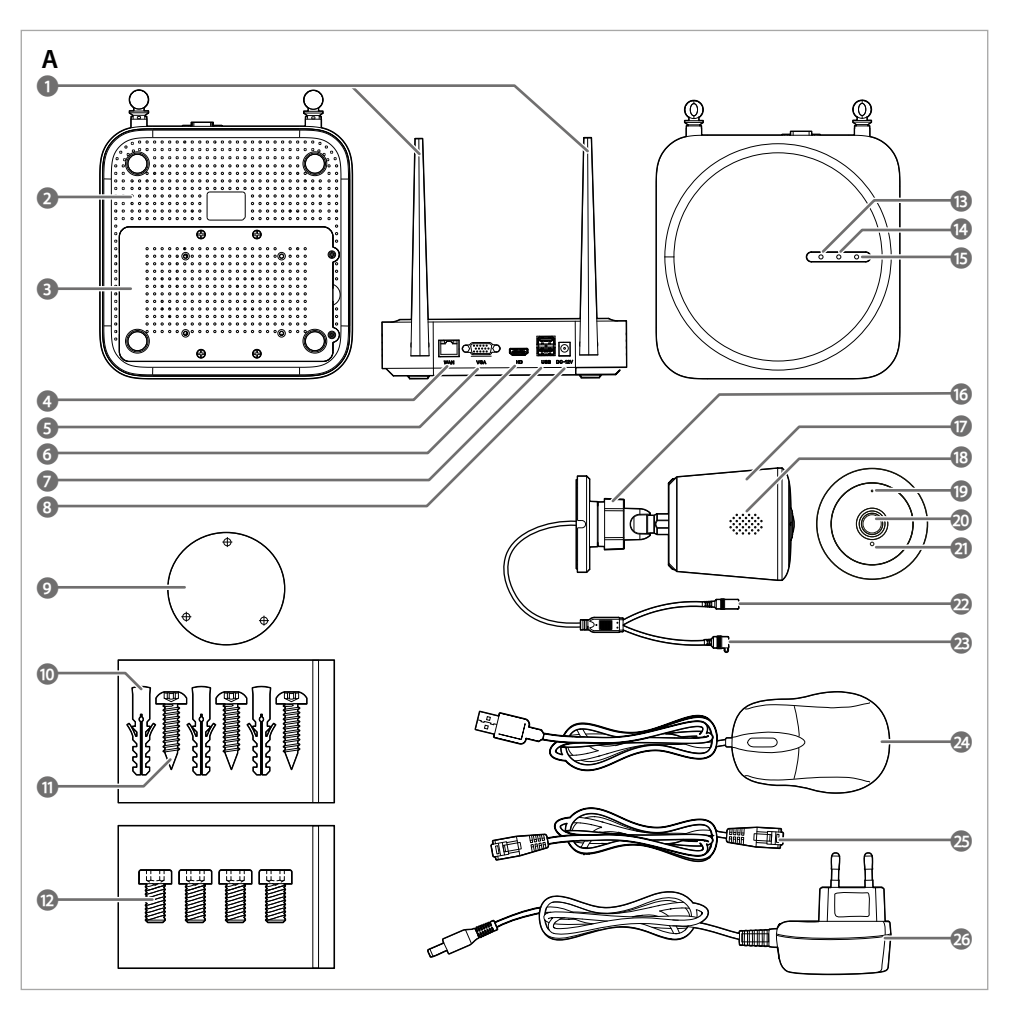

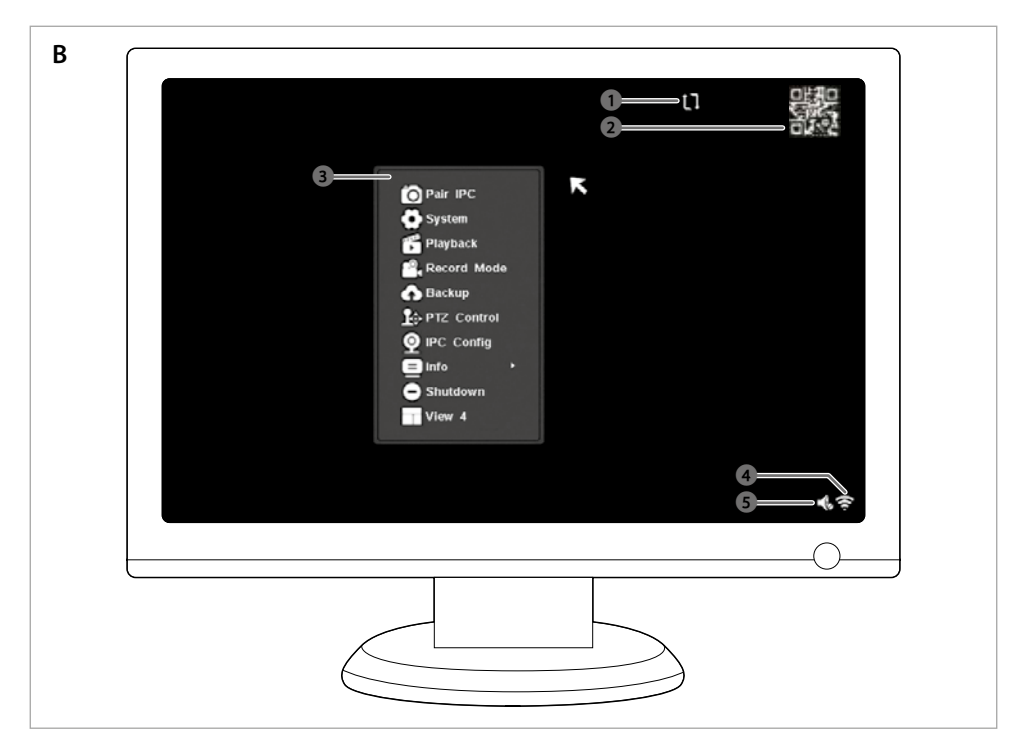

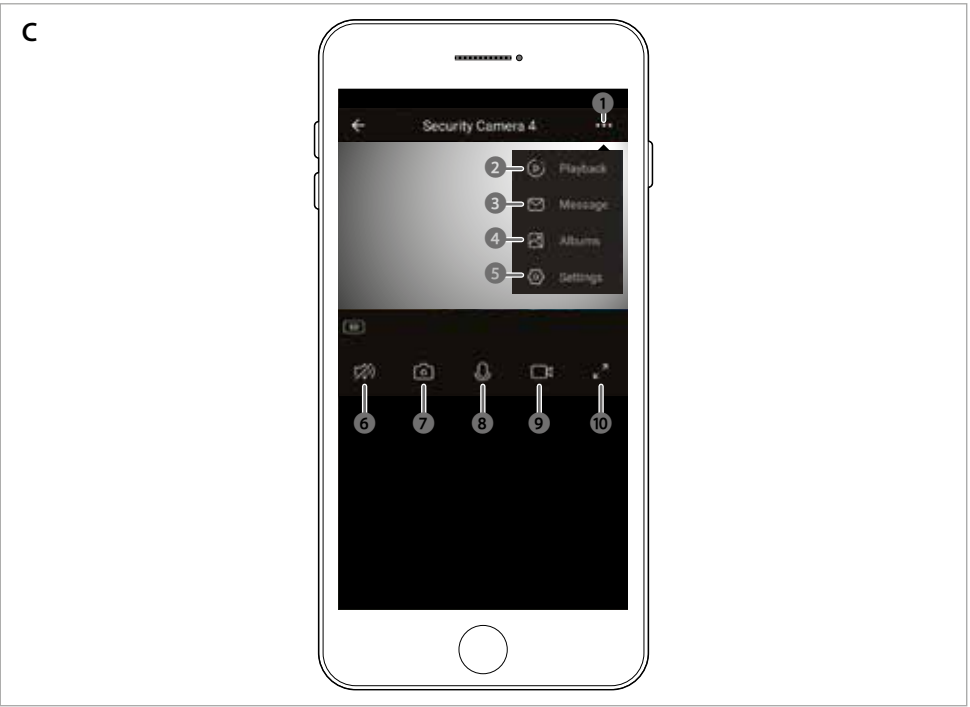

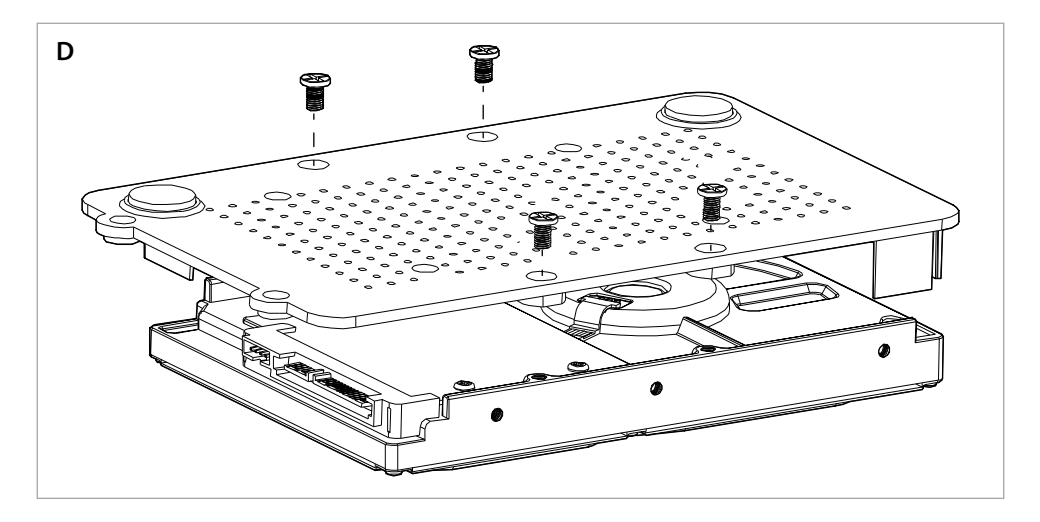

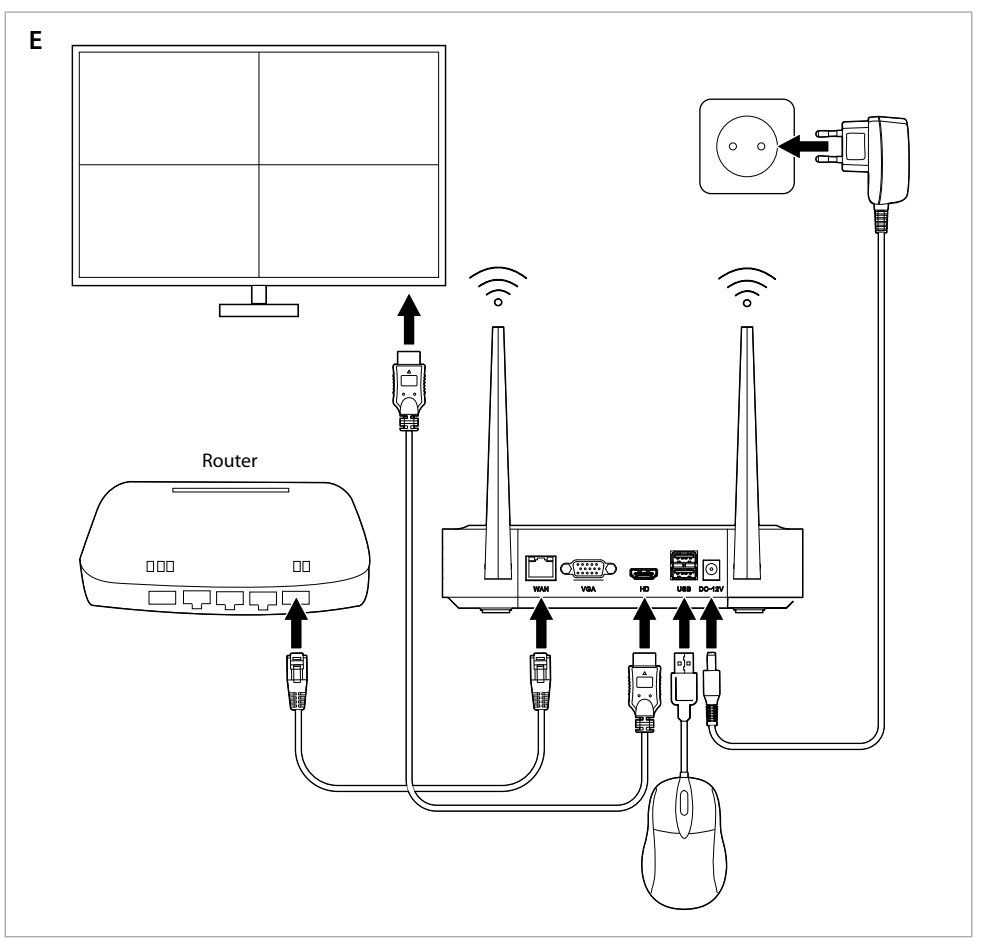

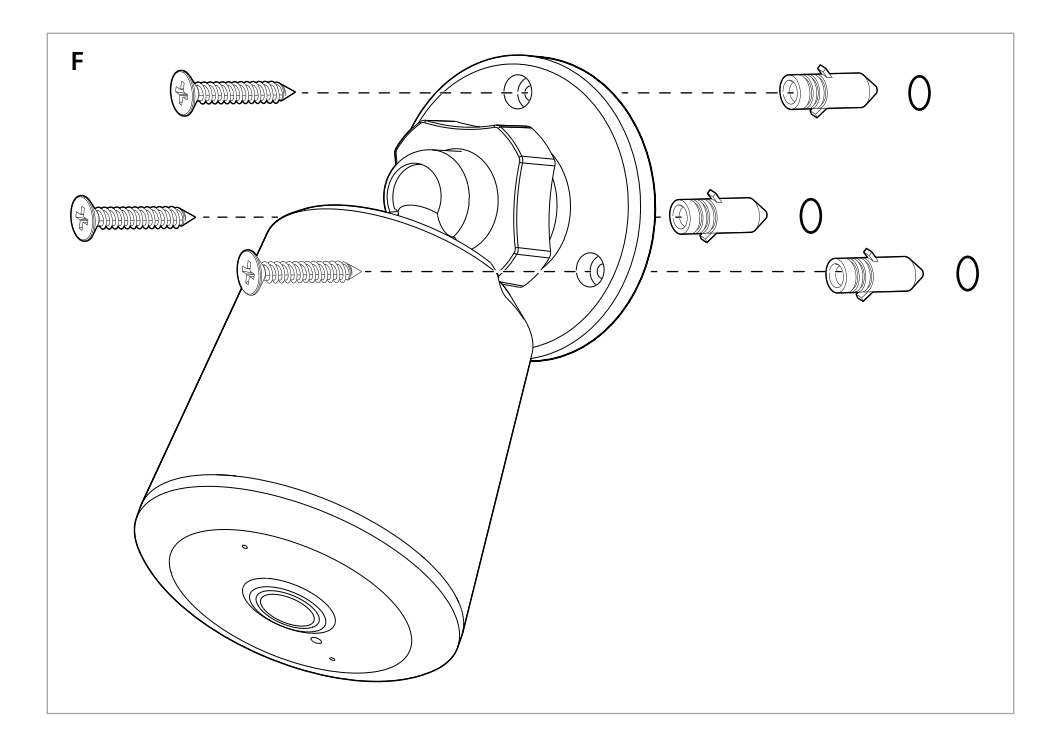

# **Specifications**

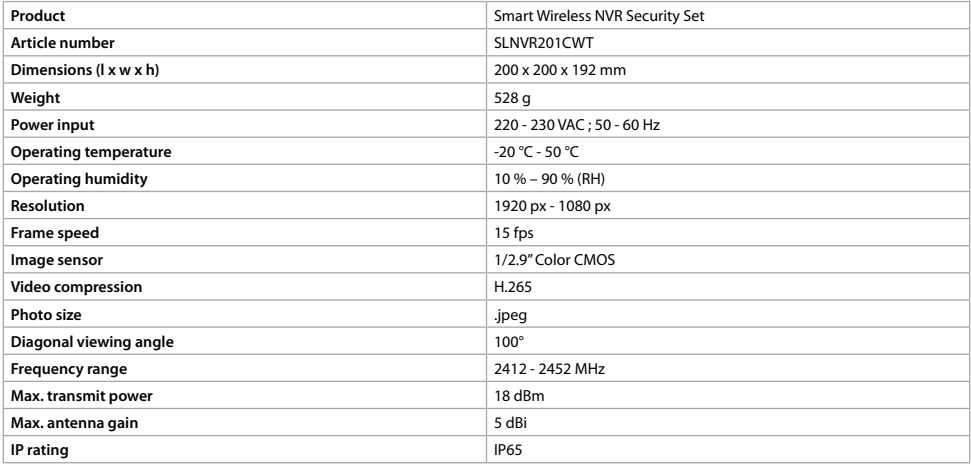

# a **Quick start guide**

# **Smart Wireless NVR Security Set**

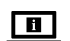

For more information see the extended manual online: **ned.is/slnvr201cwt**

SLNVR201CWT

#### **Intended use**

This product is exclusively intended as a smart wireless security system.

The product is intended for indoor use only.

Any modification of the product may have consequences for safety, warranty and proper functioning.

#### **Main parts** (image **A**)

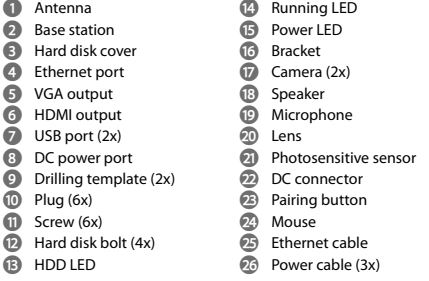

#### **User interface software** (image **B**)

 Reload/login icon **2** QR-code Right-click menu Signal strength of the connected camera Mute/unmute

### **User interface app** (image **C**)

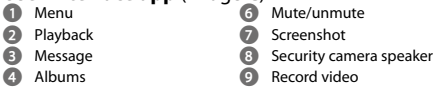

**q** Full screen

**5** Settings

## **Safety instructions**

**WARNING** 

- **•** Ensure you have fully read and understood the instructions in this document before you install or use the product. Keep the packaging and this document for future reference.
- **•** Only use the product as described in this document.
- **•** Do not use the product if a part is damaged or defective. Replace a damaged or defective product immediately.
- **•** Do not drop the product and avoid bumping.
- **•** Do not expose the product to water or moisture.
- **•** This product may only be serviced by a qualified technician for maintenance to reduce the risk of electric shock.
- **•** Only use the provided power cable.
- **•** Disconnect the product from the power source and other equipment if problems occur.
- **•** Do not unplug the product by pulling on the cable. Always grasp the plug and pull.

#### **Optional: Installing the hard disk (not included)**(image **D**)

- 1. Carefully place the base station **A2** upside down on a soft surface.
- 2. Unscrew the screws to remove the hard disk cover **A3** from **A2**.
- 3. Mount **A3** to your hard disk using the provided hard disk bolts **Ae**, as shown in image **D**.
- 4. Connect the power cable and data cable of the hard disk to **A2**.
- 5. Secure **A3** back into place with the screws.

#### **Installing the product** (image **E**)

- 1. Connect the cables to the product as shown in image **E**.
- 4It is also possible to use a VGA cable instead of an HDMI cable for use with monitors with VGA ports.
- 4You can use one of the USB-ports to connect external storage (for backup only)(not included).

#### **Installing the security cameras** (image **F**)

- 1. Install the cameras using the included drilling template **A9**, plugs **Aq**, and screws **Aw**.
- 2. Plug the power cable **Aj** into the DC connector **Ad**.
- 3. Connect **Aj** to a power outlet.

### **Installing the Nedis SmartLife app**

- 1. Download the Nedis Smartlife app for Android or iOS on your phone via Google Play or the Apple App Store.
- 2. Open the Nedis Smartlife app on your smartphone.
- 3. Create an account with your mobile phone number or your e-mail address and tap *Continue*.

You will receive a verification code on your e-mail address.

- 4. Enter the received verification code.
- 5. Create a password and tap *Done*.
- 6. Tap *Add Home* to create a SmartLife Home.
- 7. Set your location, choose the rooms you want to connect with and tap *Done*.

### **Installation wizard**

- 4You can view the software on a monitor or TV and can control the software with the mouse, when plugged into one of the USB ports of **A2**.
- **1** The product makes a beep sound when the software is ready for installation.
- 1. Follow the instructions of the installation wizard.

The installation wizard is complete when the overview screen of the software and cameras is shown.

- 2. Click the reload/login icon **B1**.
- 3. Log in using your credentials.
- 4By default both the username and password of the software are: admin
- 4. Click *OK*.

### **Adding the product to the Nedis SmartLife app**

- 1. Switch on the product.
- 2. Open the Nedis Smartlife app on your smartphone.
- 3. Tap + in the Nedis SmartLife app.
- 4. Tap [–] in the top right corner in the Nedis SmartLife app.
- 5. Scan the QR-code shown on the TV/monitor.
- 6. Follow the instructions in the Nedis SmartLife app.
- $\bigoplus$  Make sure you connect the product to a 2.4 GHz Wi-Fi network.
- 7. Rename the product after it has been found and added.
- 8. After confirming you can control the product with your smartphone.

#### **Connecting the camera**

- 1. Right-click to open the right-click menu **B3**.
- 2. Click *Pair IP Camera.*
- 3. Click *Pair*.
- 4. Press the pairing button **A**<sup>23</sup> for 5 seconds.
- $\bigoplus$  It takes approx. 1 minute before the camera is connected to the product.

The signal strength of the connected camera **B4** on the monitor lights up green.

The camera view is visible on the monitor.

### **Function descriptions of the software** (image **B**)

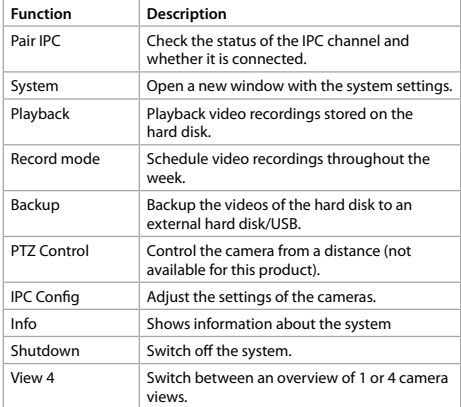

#### **Function descriptions of the Nedis SmartLife app** (image **C**)

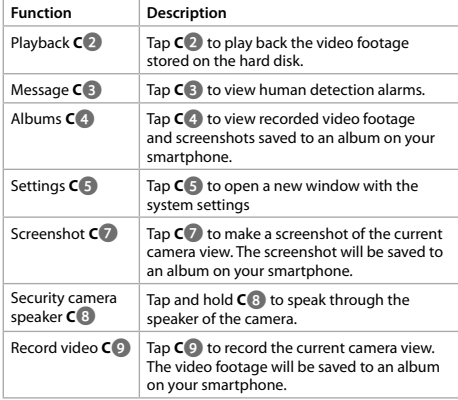

## **Declaration of Conformity**

We, NEDIS, as manufacturer, declare that product SLNVR201CWT from the brand Nedis, produced in China was tested according to all relevant CE standards / regulations and passed all tests.

The complete Declaration of Conformity ( + safety datasheet if applicable ) can be found and downloaded via http://webshop. nedis.com

For other compliant-related information, please contact customer service desk for support:

via website: http://www.nedis.com via e-mail: service@nedis.com NEDIS B.V., De Tweeling 28, 5215 MC 's-Hertogenbosch, THE NETHERLANDS

# DE) Kurzanleitung

# **Smart Wireless NVR-Sicherheits-Set**

SLNVR201CWT

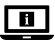

Weitere Informationen finden Sie in der erweiterten Anleitung online: **ned.is/slnvr201cwt**

## **Bestimmungsgemäße Verwendung**

Dieses Produkt ist nur zur Verwendung als Smartes Wireless-Sicherheits-Set gedacht.

Das Produkt ist nur zur Verwendung innerhalb von Gebäuden gedacht.

Jegliche Modifikation des Produkts kann Folgen für die Sicherheit, Garantie und ordnungsgemäße Funktionalität haben.

#### **Hauptbestandteile** (Abbildung **A**) **to** Betriebs-LED

- **1** Antenne
- **2** Basisstation
- **3** Festplattenabdeckung
- **4** Ethernet-Anschluss **5** VGA-Ausgang
- **6** HDMI-Ausgang
- **7** USB-Anschluss (2x)
- **8** DC-Stromanschluss
- **9** Bohrschablone (2x)
- 
- **q** Dübel (6x)
- **W** Schraube (6x)
- **e** Festplattenschraube (4x) **r** HDD-LED
- **h** Ethernet-Kabel **j** Netzkabel (3x)

**y** Power-LED **u** Schelle **i** Kamera (2x) **o** Lautsprecher **p** Mikrofon **a** Objektiv

### **Benutzeroberfläche der Software** (Abbildung **B**)

- **1** Neu laden/Anmelden Symbol
- **4** Signalstärke der verbundenen Kamera
- **5** Stummschalten/
	- Stummschaltung aufheben

**s** Lichtempfindlicher Sensor **d** Adapterstecker **f** Kopplungs-Taste **g** Maus

### **Benutzeroberfläche der App** (Abbildung **C**)

**1** Menü

**2** QR-Code **3** Rechtsklick-Menü

> **7** Screenshot **8** Sicherheitskamera-

**9** Video aufzeichnen

- **2** Wiedergabe **3** Nachricht
- Lautsprecher **q** Vollbild
- **4** Alben
	-
- **5** Einstellungen
- **6** Stummschalten/
- Stummschaltung aufheben

# **Sicherheitshinweise**

-WARNUNG

- **•** Vergewissern Sie sich, dass Sie die Anweisungen in diesem Dokument vollständig gelesen und verstanden haben, bevor Sie das Produkt installieren oder verwenden. Heben Sie die Verpackung und dieses Dokument zum späteren Nachschlagen auf.
- **•** Verwenden Sie das Produkt nur wie in diesem Dokument beschrieben.
- **•** Verwenden Sie das Produkt nicht, wenn ein Teil beschädigt ist oder es einen Mangel aufweist. Ersetzen Sie ein beschädigtes oder defektes Produkt unverzüglich.
- **•** Lassen Sie das Produkt nicht herunterfallen und vermeiden Sie Kollisionen.
- **•** Setzen Sie das Produkt keinem Wasser oder Feuchtigkeit aus.
- **•** Dieses Produkt darf nur von einem ausgebildeten Techniker gewartet werden, um die Gefahr eines Stromschlags zu reduzieren.
- **•** Verwenden Sie nur das mitgelieferte Stromkabel.
- **•** Trennen Sie das Produkt von der Stromquelle und anderer Ausrüstung, falls Probleme auftreten.
- **•** Ziehen Sie das Produkt niemals am Kabel aus der Steckdose. Halten Sie immer den Stecker fest und ziehen Sie daran.

#### **Optional: Installieren der Festplatte (nicht im Lieferumfang enthalten)** (Abbildung **D**)

- 1. Drehen Sie die Basisstation **A2** auf einer weichen Oberfläche vorsichtig auf den Kopf.
- 2. Lösen Sie die Schrauben, um die Festplattenabdeckung **A3** von **A2** zu lösen.
- 3. Befestigen Sie **A3** mit den mitgelieferten Festplattenschrauben **Ae** an Ihrer Festplatte, wie in Abbildung **D** zu sehen.
- 4. Verbinden Sie das Strom- und das Datenkabel der Festplatte mit **A2**.
- 5. Befestigen Sie **A3** mit den Schrauben wieder in Position.

#### **Installieren des Produkts** (abbildung **E**)

- 1. Verbinden Sie die Kabel mit dem Produkt wie in Abbildung **E** gezeigt.
- 4Für Monitoren mit VGA-Anschluss kann auch ein VGA-Kabel anstelle eines HDMI-Kabels verwendet werden.
- 4Sie können einen der USB-Anschlüsse verwenden, um ein externes Speichermedium (nur zur Datensicherung) anzuschließen (nicht im Lieferumfang enthalten).

## **Installieren der Überwachungskameras**

(abbildung **F**)

- 1. Installieren Sie die Kameras mithilfe der mitgelieferten Bohrschablone **A9** mit den Dübeln **Aq** und Schrauben **Aw**.
- 2. Schließen Sie das Stromkabel **Aj** am DC-Anschluss **Ad** an.
- 3. Verbinden Sie **Aj** mit einer Steckdose.

#### **Installation der Nedis SmartLife App**

- 1. Laden Sie die Nedis SmartLife-App für Android oder iOS aus dem Google Play Store oder dem Apple App Store auf Ihr Smartphone.
- 2. Öffnen Sie die Nedis Smartlife-App auf Ihrem Smartphone. 3. Erstellen Sie ein Konto mit Ihrer Mobiltelefonnummer oder Ihrer
- E-Mail-Adresse und tippen Sie auf *Continue (Fortsetzen)*.
- Sie erhalten einen Bestätigungscode an Ihre E-Mail-Adresse gesandt.
- 4. Geben Sie den erhaltenen Bestätigungscode ein.
- 5. Erstellen Sie ein Passwort und tippen Sie auf *Done (Fertigstellung)*.
- 6. Tippen Sie auf *Add Home (Familie hinzufügen)*, um ein SmartLife-Zuhause zu erstellen.
- 7. Legen Sie Ihren Standort fest, wählen Sie die Räume aus mit denen Sie eine Verbindung herstellen möchten, und tippen Sie auf *Done (Fertigstellung)*.

### **Installations-Assistent**

- 4Sie können die Software auf einem Monitor oder Fernseher anzeigen und die Software mit der Maus bedienen, wenn eine an einem der USB-Anschlüsse von **A2** angeschlossen ist.
- 4Das Produkt gibt einen Signalton aus, wenn die Software zur Installation bereit ist.

1. Befolgen Sie die Anweisungen des Installations-Assistenten. Der Installations-Assistent ist abgeschlossen, wenn der

Übersichtsbildschirm erscheint und die Kameras angezeigt werden.

- 2. Klicken Sie auf das Neu laden/Anmelden-Symbol **B1**.
- 3. Melden Sie sich mit Ihren Anmeldeinformationen an.
- 4Standardmäßig lauten sowohl Benutzername als auch Passwort der Software: admin
- 4. Klicken Sie auf *OK*.

#### **Hinzufügen des Produkts zur Nedis SmartLife-App**

- 1. Schalten Sie das Produkt ein.
- 2. Öffnen Sie die Nedis Smartlife-App auf Ihrem Smartphone.
- 3. Tippen Sie auf + in der Nedis SmartLife-App.
- 4. Tippen Sie auf [–] in der oberen rechten Ecke der Nedis SmartLife-App.
- 5. Scannen Sie den auf dem TV/Monitor angezeigten QR-Code.
- 6. Befolgen Sie die Anweisungen in der Nedis SmartLife-App.
- 4Verbinden Sie das Produkt mit einem 2,4 GHz WLAN-Netzwerk.
- 7. Geben Sie dem Produkt einen anderen Namen, nachdem es gefunden und hinzugefügt wurde.
- 8. Nach dem Bestätigen können Sie das Produkt über Ihr Smartphone steuern.

#### **Verbinden der Kamera**

- 1. Klicken Sie mit der rechten Maustaste, um das Kontextmenü **B3** zu öffnen.
- 2. Klicken Sie auf *Pair IP Camera.*
- 3. Klicken *Pair*.
- 4. Drücken Sie 5 Sekunden lang auf die Kopplungs-Taste **Af**.
- 4Es dauert ca. 1 Minute, bis die Kamera mit dem Produkt verbunden ist.

Die Signalstärke der verbundenen Kamera **B4** leuchtet auf dem Monitor grün auf.

Die Kameraansicht ist auf dem Monitor sichtbar.

#### **Funktionsbeschreibungen der Software**  (abbildung **B**)

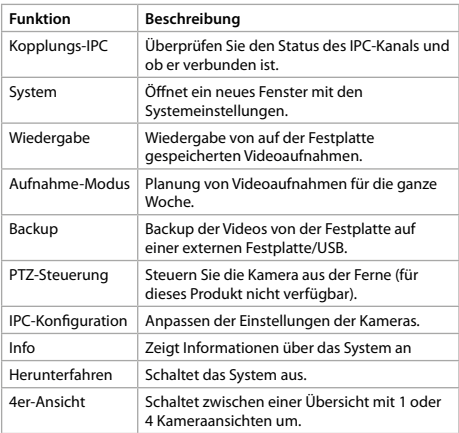

#### **Funktionsbeschreibungen der Nedis SmartLife-App** (abbildung **C**)

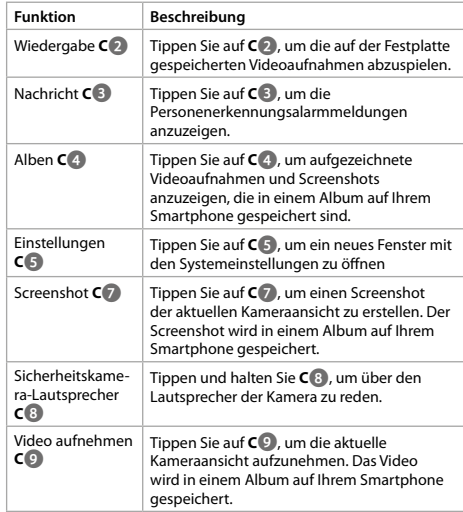

### **Konformitätserklärung**

Wir, NEDIS, erklären als Hersteller, dass das Produkt SLNVR201CWT der Marke Nedis, hergestellt in China, gemäß allen relevanten CE-Standards und -Richtlinien getestet wurde.

Die vollständige Konformitätserklärung ( + Sicherheitsdatenblatt, falls zutreffend) steht im http://webshop.nedis.de zum Download bereit.

Für weitere konformitätsrelevante Informationen wenden Sie sich bitte an den Customer Service Desk:

über die Website: http://www.nedis.com per E-Mail: service@nedis.com NEDIS B.V., De Tweeling 28, 5215 MC 's-Hertogenbosch, NIEDERLANDE

# b **Guide de démarrage rapide**

### **Ensemble de sécurité NVR sans fil intelligent**

SLNVR201CWT

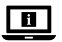

Pour plus d'informations, consultez le manuel détaillé en ligne : **ned.is/slnvr201cwt**

#### **Utilisation prévue**

Ce produit est exclusivement destiné à servir de système de sécurité sans fil intelligent.

Le produit est prévu pour un usage intérieur uniquement. Toute modification du produit peut avoir des conséquences sur la sécurité, la garantie et le bon fonctionnement.

#### **Pièces principales** (image **A**) **<sup>ta</sup>** LED de fonctionnement

- **1** Antenne
- **2** Station de base
- **3** Capot du disque dur
- **4** Port Ethernet
- **5** Sortie VGA
- **6** Sortie HDMI **7** Port USB (2x)
- **p** Microphone<br> **2** Lentille
- **8** Voyant d'alimentation CC **a** Lentille<br>**a** Capteur **s** Capteur photosensible
- **9** Gabarit de perçage (2x)
- **q** Cheville (6x)
- *<u>Wis (6x)</u>*
- **B** Boulon de disque dur (4X)
- *B* LED du disque dur
- **Logiciel d'interface utilisateur** (image **B**)
- **1** Icône de rechargement/ connexion
- **2** Code QR
- **3** Menu clic droit

#### **Application d'interface utilisateur** (image **C**) **7** Capture d'écran

- **1** Menu
- **2** Lecture
- **3** Message
- **4** Albums
- **5** Settings
- **6** Activer/désactiver le son

# **Consignes de sécurité**

AVERTISSEMENT

- **•** Assurez-vous d'avoir entièrement lu et compris les instructions de ce document avant d'installer ou d'utiliser le produit. Conservez l'emballage et le présent document pour référence ultérieure.
- **•** Utilisez le produit uniquement comme décrit dans le présent document.
- **•** Ne pas utiliser le produit si une pièce est endommagée ou défectueuse. Remplacez immédiatement un produit endommagé ou défectueux.
- **•** Ne pas laisser tomber le produit et éviter de le cogner.
- **•** Ne pas exposer le produit à l'eau ou à l'humidité.
- **•** Ce produit ne peut être réparé que par un technicien qualifié afin de réduire les risques d'électrocution.
- **•** Utilisez uniquement le câble d'alimentation fourni.
- **•** Débranchez le produit de la source d'alimentation et tout autre équipement en cas de problème.
- **•** Ne débranchez pas le produit en tirant sur le câble. Saisissez toujours la fiche et tirez.

#### **En option : Installation du disque dur (non inclus)** (image **D**)

- 1. Mettez soigneusement la station de base **A2** à l'envers sur une surface douce.
- 2. Dévissez les vis pour retirer le capot du disque dur **A3** de **A2**.
- 3. Montez **A3** sur votre disque dur à l'aide des boulons de disque dur fournis **Ae**, comme le montre l'image **D**.
- 4. Connectez le câble d'alimentation et le câble de données du disque dur sur **A2**.
- 5. Remettez **A3** en place en le fixant avec les vis.

### **Installer le produit** (image **E**)

- 1. Connectez les câbles au produit comme indiqué sur l'image **E**.
- 4Il est également possible d'utiliser un câble VGA au lieu d'un câble HDMI pour une utilisation avec des écrans dotés de ports VGA.
- 4Vous pouvez utiliser l'un des ports USB pour connecter un stockage externe (pour la sauvegarde uniquement) (non inclus).

#### **Installer les caméras de sécurité** (image **F**)

- 1. Installez les caméras à l'aide du gabarit de perçage **A9**, des chevilles **Aq** et des vis **Aw** inclus.
- 2. Branchez le câble d'alimentation **Aj** dans le connecteur CC **Ad**.
- 3. Connectez **Aj** à une prise de courant.

### **Installez l'application Nedis SmartLife**

- 1. Téléchargez l'application Nedis Smartlife pour Android ou iOS sur votre téléphone via Google Play ou l'App Store d'Apple.
- 2. Ouvrez l'application Nedis Smartlife sur votre smartphone.
- 3. Créez un compte avec votre numéro de téléphone mobile ou votre adresse e-mail et appuyez sur *Continue (Continuer)*.
- Vous recevrez un code de vérification sur votre adresse e-mail.
- 4. Entrez le code de vérification reçu.
- 5. Créez un mot de passe et appuyez sur *Done (Terminé)*.
- 6. Appuyez sur *Add Home (Ajouter les familles)* pour créer une maison SmartLife.
- 7. Définissez votre emplacement, choisissez les pièces avec lesquelles vous souhaitez vous connecter et appuyez sur *Done (Terminé)*.

### **Assistant d'installation**

- 4Vous pouvez afficher le logiciel sur un écran ou un téléviseur et contrôler le logiciel avec la souris, lorsqu'il est branché sur l'un des ports USB de **A2**.
- 4Le produit émet un bip lorsque le logiciel est prêt à être installé.
- 1. Suivez les instructions de l'assistant d'installation.

L'assistant d'installation est terminé lorsque l'écran de présentation du logiciel et des caméras s'affiche.

- 2. Cliquez sur l'icône rechargement/connexion **B1**.
- 3. Connectez-vous à l'aide de vos identifiants.
- 4Par défaut, le nom d'utilisateur et le mot de passe du logiciel sont : admin
- 4. Cliquez sur *OK*.

**4** Puissance du signal de la caméra connectée

*d* Connecteur CC *<sup>1</sup>* Bouton d'appairage **<sup>2</sup>** Souris **h** Câble Ethernet **j** Câble d'alimentation (3x)

**y** LED d'alimentation **u** Support **i** Caméra (2x) **o** Haut-parleur

**5** Activer/désactiver le son

**8** Haut-parleur de caméra de sécurité **9** Enregistrer une vidéo **q** Plein écran

#### **Ajouter le produit à l'application Nedis SmartLife**

- 1. Mettre le produit sous tension.
- 2. Ouvrez l'application Nedis Smartlife sur votre smartphone.
- 3. Appuyez sur + dans l'application Nedis SmartLife.
- 4. Appuyez sur [–] dans le coin en haut à droite de l'application Nedis SmartLife.
- 5. Scannez le code QR affiché sur le téléviseur/écran.
- 6. Suivez les instructions dans l'application Nedis SmartLife. 4Assurez-vous de connecter le produit à un réseau Wi-Fi de 2,4 GHz.
- 7. Renommez le produit après l'avoir trouvé et ajouté.
- 8. Après confirmation, vous pouvez contrôler le produit avec votre smartphone.

### **Connexion de la caméra**

- 1. Cliquez avec le bouton droit pour ouvrir le menu contextuel **B3**.
- 2. Cliquez sur *Pair IP Camera.*
- 3. Cliquez sur *Pair*.
- 4. Appuyez sur le bouton d'appairage  $\mathbf{A}(\mathbf{E})$  pendant 5 secondes.
- 4Le temps de connexion de la caméra au produit nécessite environ 1 minute.

La puissance du signal de la caméra connectée **B4** sur l'écran s'allume en vert.

La vue de la caméra est visible sur l'écran.

#### **Descriptions des fonctions du logiciel** (image **B**)

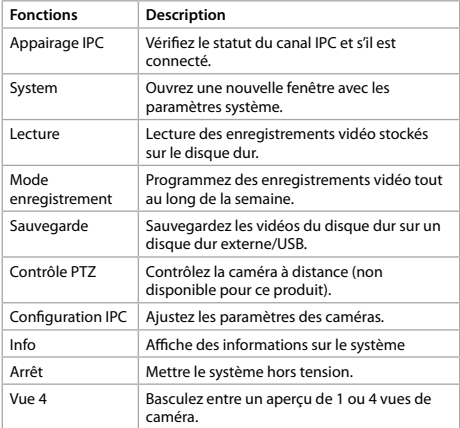

#### **Descriptions des fonctions de l'application Nedis SmartLife** (image **C**)

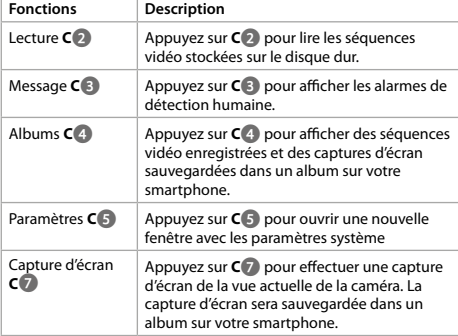

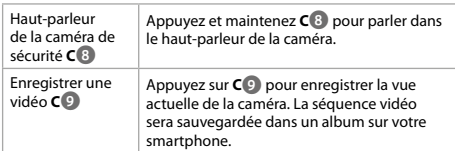

#### **Déclaration de conformité**

Nous, NEDIS, en tant que fabricant, déclarons que le produit SLNVR201CWT de la marque Nedis, fabriqué en Chine, a été soumis à des tests conformément à toutes les réglementations/normes CE en vigueur et que celui-ci a passé tous ces tests avec succès.

La déclaration de conformité complète (+ la fiche de données de sécurité, le cas échéant) est disponible et peut être téléchargée à l'adresse suivante : http://webshop.nedis.com. Pour en savoir plus sur la conformité, veuillez contacter notre centre de service à la clientèle pour plus d'assistance :

sur le site web : http://www.nedis.com par e-mail : service@nedis.com NEDIS B.V., De Tweeling 28, 5215 MC 's-Hertogenbosch, PAYS-BAS

# d **Snelstartgids**

# **Slimme draadloze NVR beveiligingsset**

SLNVR201CWT

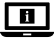

Zie voor meer informatie de uitgebreide handleiding online: **ned.is/slnvr201cwt**

#### **Bedoeld gebruik**

Dit product is uitsluitend bedoeld als een slim draadloos beveiligingssysteem.

Het product is enkel bedoeld voor gebruik binnenshuis. Elke wijziging van het product kan gevolgen hebben voor de veiligheid, garantie en correcte werking.

#### **Belangrijkste onderdelen** (afbeelding **A**) **t** Product in werking LED

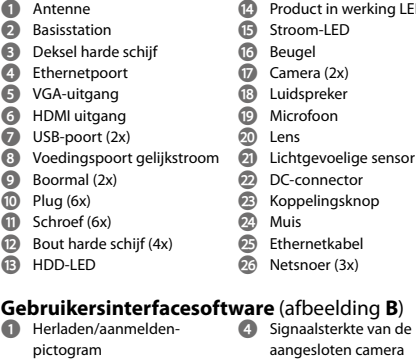

#### (afbeelding **B**) **4** Signaalsterkte van de

aangesloten camera

**5** Dempen/dempen opheffen

**2** QR-code

**2** Afspelen **3** Bericht **4** Albums

**3** Rechts-klik menu

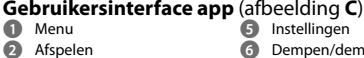

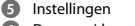

- **6** Dempen/demping
- uitschakelen
	- **7** Schermafbeelding
- **8** Luidspreker beveiligingscamera
- **9** Video opnemen

**q** Volledig scherm

# **Veiligheidsvoorschriften**

WAARSCHUWING

- **•** Zorg ervoor dat u de instructies in dit document volledig gelezen en begrepen heeft voordat u het product installeert of gebruikt. Bewaar de verpakking en dit document voor toekomstig gebruik.
- **•** Gebruik het product alleen zoals in dit document beschreven.
- **•** Gebruik het product niet als een onderdeel beschadigd of defect is. Vervang een beschadigd of defect product onmiddellijk.
- **•** Laat het product niet vallen en voorkom stoten.
- **•** Stel het product niet bloot aan water of vocht.
- **•** Dit product mag voor onderhoud alleen worden geopend door een erkend technicus om het risico op elektrische schokken te verkleinen.
- **•** Gebruik alleen het meegeleverde netsnoer.
- **•** Koppel het product los van de voedingsbron en van andere apparatuur als er zich problemen voordoen.
- **•** Trek de stekker niet uit het stopcontact door aan de kabel te trekken. Pak altijd de stekker vast en trek eraan.

#### **Optioneel: De harde schijf installeren (niet inbegrepen)**(afbeelding **D**)

- 1. Plaats het basisstation **A2** voorzichtig ondersteboven op een zachte ondergrond.
- 2. Draai de schroeven los om het deksel van de harde schijf **A3** van **A2** te verwijderen.
- 3. Bevestig **A3** op je harde schijf met behulp van de meegeleverde bouten voor de harde schijf **Ae**, zoals te zien is op afbeelding **D**.
- 4. Sluit het netsnoer en de datakabel van de harde schijf aan op **A2**.
- 5. Bevestig **A3** weer op zijn plaats met de schroeven.

#### **Het product installeren** (afbeelding **E**)

- 1. Sluit de kabels aan op het product zoals te zien is op afbeelding **E**.
- 4Het is ook mogelijk een VGA-kabel te gebruiken in plaats van een HDMI-kabel voor gebruik met monitoren met VGA-poorten.
- 4Je kunt een van de USB-poorten gebruiken om een externe opslag aan te sluiten (alleen voor back-up) (niet inbegrepen).

#### **De beveiligingscamera's installeren** (afbeelding **F**)

- 1. Installeer de camera's met behulp van de meegeleverde boormall **A9**, pluggen **Aq**, en schroeven **Aw**.
- 2. Steek de voedingskabel **Aj** in de DC-connector **Ad**.
- 3. Steek **Aj** in een stopcontact.

#### **De Nedis SmartLife app installeren**

- 1. Download de Nedis Smartlife app voor Android of iOS op je telefoon via Google Play of de Apple App Store.
- 2. Open de Nedis Smartlife app op uw smartphone.
- 3. Maak een account aan met uw mobiele telefoonnummer of e-mailadres en tik op *Continue*.
- U ontvangt een verificatiecode op uw e-mailadres.
- 4. Voer de ontvangen verificatiecode in.
- 5. Maak een wachtwoord aan en tik op *Done*.
- 6. Tik op *Add Home* om een SmartLife-huis aan te maken.
- 7. Stel je locatie in, kies de ruimtes waar je mee wilt verbinden en tik op *Done*.

#### **Installatiewizard**

4Je kunt de software op een monitor of tv bekijken en de software met de muis bedienen als deze op een van de USB-poorten van **A2** is aangesloten.

- 4Het product laat een pieptoon horen wanneer de software klaar is om geïnstalleerd te worden.
- 1. Volg de instructies van de installatiewizard.
- De installatiewizard is voltooid wanneer het overzichtsscherm van
- de software en de camera's wordt weergegeven.
- 2. Klik op het pictogram herladen/aanmelden **B1**.
- 3. Meld je aan met je aanmeldingsgegevens.
- 4Standaard zijn de gebruikersnaam en het wachtwoord van de software: admin
- 4. Klik op *OK*.

#### **Het product toevoegen aan de Nedis SmartLife app**

- 1. Zet het product aan.
- 2. Open de Nedis Smartlife app op uw smartphone.
- 3. Tik op + in de Nedis SmartLife app.
- 4. Tik op [–] in de rechterbovenhoek van de Nedis SmartLife app.
- 5. Scan de QR-code die op de TV/monitor wordt getoond.
- 6. Volg de aanwijzingen in de Nedis SmartLife app op.
- 4Zorg ervoor dat u het product met een 2,4 GHz Wi-Fi-netwerk verbindt.
- 7. Hernoem het product nadat het gevonden en toegevoegd is.
- 8. Na bevestiging kunt u het product met uw smartphone bedienen.

#### **De camera aansluiten**

- 1. Klik met de rechtermuisknop om het rechtsklikmenu **B3** te openen.
- 2. Klik op *Pair IP Camera.*
- 3. Klik *Pair*.
- 4. Houd de koppelingsknop **Af** 5 seconden lang ingedrukt.
- 4Het duurt ca. 1 minuut voordat de camera met het product is verbonden.

De signaalsterkte van de aangesloten camera **B4** op de monitor gaat groen branden.

De cameraweergave is zichtbaar op de monitor.

#### **Functiebeschrijvingen van de software** (afbeelding **B**)

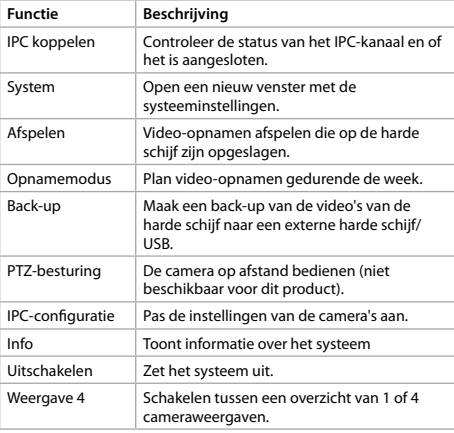

#### **Functiebeschrijvingen van de Nedis SmartLife app** (afbeelding **C**)

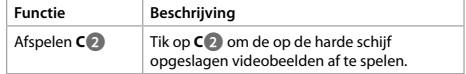

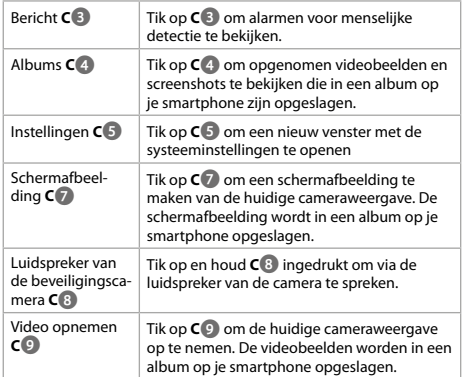

#### **Conformiteitsverklaring**

Wij, NEDIS, verklaren als fabrikant dat het product SLNVR201CWT van het merk Nedis, geproduceerd in China, is getest conform alle relevante CE-normen/voorschriften en alle tests succesvol heeft afgelegd.

De volledige conformiteitsverklaring (en het blad met veiligheidsgegevens indien van toepassing) kan worden gevonden en gedownload via http:// webshop.nedis.com Voor andere informatie met betrekking tot de naleving neemt u contact op met de klantenservice voor ondersteuning:

via de website: http://www.nedis.com via e-mail: service@nedis.com NEDIS B.V., De Tweeling 28, 5215 MC 's-Hertogenbosch, NEDERLAND

## j **Guida rapida all'avvio**

## **Set di sicurezza Smart NVR Wireless**

SLNVR201CWT

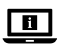

Per maggiori informazioni vedere il manuale esteso online: **ned.is/slnvr201cwt**

## **Uso previsto**

Questo prodotto è inteso esclusivamente come un sistema di sicurezza smart wireless.

Il prodotto è inteso solo per utilizzo in interni.

Eventuali modifiche al prodotto possono comportare conseguenze per la sicurezza, la garanzia e il corretto funzionamento.

## **Parti principali** (immagine **A**)

- **1** Antenna
- **2** Stazione base
- **3** Coperchio Hard disk
- **4** Porta Ethernet
- **5** Uscita VGA
- **6** Uscita HDMI
- **7** Porta USB (2x)
- **8** Porta di alimentazione CC
- **9** Modello di foratura (2x)
- **q** Spina (6x) *w* Vite (6x)
- **Bullone Hard disk (4x)**
- *<b>B* HDD LED
- 
- **t** LED di funzionamento

#### **Software di interfaccia utente** (immagine **B**) **4** Potenza del segnale della

- **1** Ricarica/icona di accesso
- **2** QR-code **3** Menù di scelta rapida
- telecamera collegata **5** Muto/Sonoro
	-

#### **App interfaccia utente** (immagine **C**) **1** Menu

- **7** Screenshot
	- **8** Altoparlante della telecamera di sicurezza
- **2** Riproduzione **3** Messaggio **4** Album<br>**6** Impost
- **9** Registrazione video
	- **<sup>** $\bullet$ **</sup>** Schermo intero
- **5** Impostazioni **6** Muto/Sonoro

#### **Istruzioni di sicurezza ATTENZIONE**

- **•** Assicurarsi di aver letto e compreso pienamente le istruzioni presenti nel documento prima di installare o utilizzare il prodotto. Conservare la confezione e il presente documento per farvi riferimento in futuro.
- **•** Utilizzare il prodotto solo come descritto nel presente documento.
- **•** Non utilizzare il prodotto se una parte è danneggiata o difettosa. Sostituire immediatamente un prodotto danneggiato o difettoso.
- **•** Non far cadere il prodotto ed evitare impatti.
- **•** Non esporre il prodotto all'acqua o all'umidità.
- **•** Il prodotto può essere riparato e sottoposto a manutenzione esclusivamente da un tecnico qualificato per ridurre il rischio di scosse elettriche.
- **•** Utilizzare esclusivamente il cavo di alimentazione in dotazione.
- **•** Scollegare il prodotto dalla sorgente elettrica e da altre apparecchiature se si verificano problemi.
- **•** Non scollegare il prodotto tirandolo per il cavo. Afferrare sempre la presa e tirare.

#### **Opzionale: Installazione dell'hard disk (non incluso)**(immagine **D**)

- 1. Posizionare con cautela la stazione base **A2** capovolta su una superficie morbida.
- 2. Svitare le viti per rimuovere il coperchio dell'hard disk **A3** da **A2**.
- 3. Montare **A3** sull'hard disk utilizzando i bulloni del disco rigido forniti **Ae**, come mostrato nell'immagine **D**.
- 4. Collegare il cavo di alimentazione e il cavo dati dell'hard disk a **A2**.
- 5. Fissare **A3** in posizione con le viti.

### **Installazione del prodotto** (immagine **E**)

- 1. Collegare i cavi al prodotto come mostrato nell'immagine **E**.
- 4Sarà anche possibile utilizzare un cavo VGA invece di un cavo HDMI per l'utilizzo con monitor con porte VGA.
- 4È possibile utilizzare una delle porte USB per collegare l'archiviazione esterna (solo per il backup) (non inclusa).

#### **Installazione delle telecamere di sicurezza** (immagine **F**)

- 1. Installare le telecamere utilizzando la sagoma di foratura inclusa **A9**, i tasselli **Aq** e le viti **Aw**.
- 2. Collegare il cavo di alimentazione **Aj** nel connettore CC **Ad**.
- 3. Collegare **Aj** a una presa elettrica.

### **Installazione dell'app SmartLife di Nedis**

- 1. Scaricare l'app Nedis Smartlife per Android o iOS sul telefono tramite Google Play o l'Apple App Store.
- 2. Aprire l'app Nedis Smartlife sul proprio smartphone.
- 3. Creare un account con il proprio numero di telefono cellulare o indirizzo e-mail e toccare *Continua*.
- Si riceverà un codice di verifica sul proprio indirizzo e-mail.
- 
- **y** LED di alimentazione
- **u** Staffa
- **i** Fotocamera (2x)
- **o** Altoparlante
- **p** Microfono **a** Lente
- **3** Sensore fotosensibile
- *d* Connettore CC
- *<b>B* Pulsante di accoppiamento

**j** Cavo di alimentazione (3x)

- **g** Mouse
- **h** Cavo Ethernet
- 4. Immettere il codice di verifica ricevuto.
- 5. Creare una password e toccare *Fatto*.
- 6. Toccare *Aggiungi Casa* per creare una casa SmartLife.
- 7. Impostare la propria posizione, scegliere gli ambienti a cui collegarsi e toccare *Fatto*.

### **Procedura guidata di installazione**

- 4È possibile visualizzare il software su un monitor o una TV e controllare il software con il mouse, quando è collegato a una delle porte USB di **A2**.
- 4Il prodotto emette un segnale acustico quando il software è pronto per l'installazione.

1. Seguire le istruzioni della procedura guidata di installazione. La procedura guidata di installazione è completa quando viene mostrata la schermata di panoramica del software e delle telecamere.

- 2. Cliccare sull'icona di ricarica/accesso **B1**.
- 3. Accedere con le credenziali.
- 4Di default, sia il nome utente che la password del software sono: admin
- 4. Cliccare su *OK*.

#### **Come aggiungere il prodotto sull'app Nedis SmartLife**

- 1. Accendere il prodotto.
- 2. Aprire l'app Nedis Smartlife sul proprio smartphone.
- 3. Premere + nell'app Nedis SmartLife.
- 4. Toccare [–] nell'angolo in alto a destra nell'app Nedis SmartLife.
- 5. Scansionare il codice QR mostrato sul televisore/monitor.
- 6. Seguire le istruzioni nell'app Nedis SmartLife.
- 4Assicurarsi di collegare il prodotto a una rete Wi-Fi a 2.4 GHz.
- 7. Dare un nuovo nome al prodotto una volta che è stato trovato e aggiunto.
- 8. Verificare di poter controllare il prodotto con il proprio smartphone.

#### **Collegamento della fotocamera**

- 1. Fare clic con il pulsante destro del mouse per aprire il menu di scelta rapida **B3**.
- 2. Fare clic su *Pair IP Camera.*
- 3. Clic *Pair*.
- 4. Premere il pulsante di accoppiamento **Af** per 5 secondi.
- 4Ci vorrà circa 1 minuto prima che la fotocamera sia collegata al prodotto.

La potenza del segnale della telecamera collegata **B4** sul monitor si illumina in verde.

La vista della telecamera è visibile sul monitor.

#### **Descrizioni delle funzioni del software**  (immagine **B**)

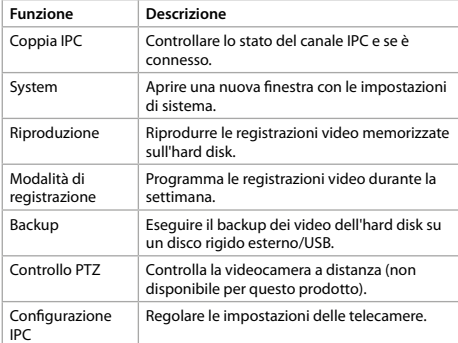

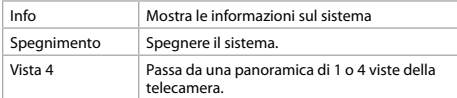

#### **Descrizioni delle funzioni dell'app Nedis SmartLife** (immagine **C**)

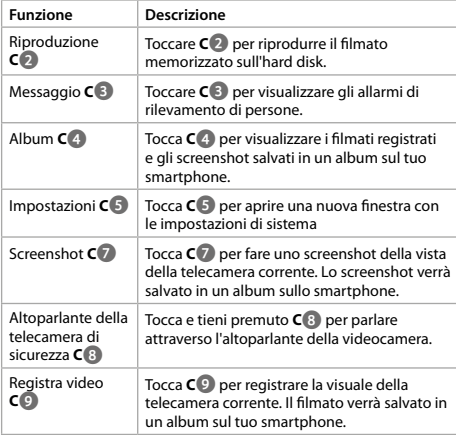

### **Dichiarazione di conformità**

In quanto produttore, NEDIS, attesta che il prodotto SLNVR201CWT del marchio Nedis, prodotto in Cina, è stato sottoposto e ha superato tutti i test in conformità con tutte le norme e i regolamenti CE.

La dichiarazione di conformità completa, unitamente alla scheda informativa sulla sicurezza, laddove disponibile, può essere reperita e scaricata all'indirizzo http://webshop.nedis.com Per ulteriori informazioni in materia di conformità, contattare il servizio di assistenza clienti per richiedere supporto:

Tramite sito Web: http://www.nedis.com Tramite e-mail: service@nedis.com NEDIS B.V., De Tweeling 28, 5215 MC 's-Hertogenbosch, Paesi Bassi

# h **Guía de inicio rápido**

#### **Kit de Seguridad Inalámbrico NVR** SLNVR201CWT

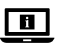

Para más información, consulte el manual ampliado en línea: **ned.is/slnvr201cwt**

#### **Uso previsto por el fabricante**

Este producto está diseñado exclusivamente como sistema inteligente inalámbrico de seguridad.

El producto está diseñado únicamente para uso en interiores. Cualquier modificación del producto puede tener consecuencias para la seguridad, la garantía y el funcionamiento adecuado.

#### **Partes principales** (imagen **A**) **7** Puerto USB (2x)

- **1** Antena
- **2** Estación base
- **3** Tapa para disco duro
- **4** Puerto Ethernet
- **5** Salida VGA
- **6** Salida HDMI
- **q** Enchufe (6x) *w* Tornillo (6x)
- **P** Perno para disco duro (4x)

**8** Puerto de corriente CC **9** Plantilla para taladrar (2x)

- *R* LED de HDD
- **to** LED de funcionamiento
- **y** LED de energía
- **u** Abrazadera
- **i** Cámara (2x)
- **o** Altavoz
- **p** Micrófono
- **a** Lente
- **2** Sensor fotosensitivo
- **D** Conector CC
- *<b>F* Botón de emparejamiento
- **g** Ratón
- **h** Cable Ethernet
- **j** Cable de alimentación (3x)

### **Software de interfaz de usuario** (imagen **B**)

- **1** Icono de recargar/iniciar sesión
	- cámara conectada
- **2** Código QR **3** Menú de clic derecho
- 

#### **Aplicación de interfaz de usuario** (imagen **C**) **1** Menú

- **6** Silenciar/Deshacer **7** Captura de pantalla
- **2** Reproducir
- **3** Mensaje
- **4** Álbums
- **5** Ajustes
- **8** Altavoz de la cámara
- **9** Grabar vídeo **q** Pantalla completa
- 

# **Instrucciones de seguridad**

#### **ADVERTENCIA**

- **•** Asegúrese de que ha leído y entendido completamente las instrucciones en este documento antes de instalar o utilizar el producto. Guarde el embalaje y este documento para futuras consultas.
- **•** Utilice el producto únicamente tal como se describe en este documento.
- **•** No use el producto si alguna pieza está dañada o presenta defectos. Sustituya inmediatamente un producto si presenta daños o está defectuoso.
- **•** No deje caer el producto y evite que sufra golpes.
- **•** No exponga el producto al agua o a la humedad.
- **•** Este producto solo puede recibir servicio de un técnico cualificado para su mantenimiento para así reducir el riesgo de descargas eléctricas.
- **•** Utilice solamente el cable de alimentación suministrado.
- **•** Desconecte el producto de la fuente de corriente y de otros equipos si surgen problemas.
- **•** No desenchufe el producto tirando del cable. Sujete siempre el enchufe y tire de él.

#### **Opcional: Instalación del disco duro (no incluida)**(imagen **D**)

- 1. Coloque cuidadosamente sobre una superficie blanca la estación base **A2** con su parte baja hacia arriba.
- 2. Desatornille los tornillos para retirar la tapa del disco duro **A3** from **A2**.
- 3. Monte **A3** su disco duro usando los tornillos previstos para ello **Ae** tal como se muestra en la imagen **D**.
- 4. Conecte los cables de alimentación y de datos del disco duro a **A2**.
- 5. Asegure **A3** de nuevo en su posición con los tornillos.

# **Instalando el producto** (imagen **E**)

- 1. Conecte los cables al producto como se muestra en la imagen **E**.
- 4También es posible usar un cable VGA en lugar un cable HDMI
- para usarlo con monitores con puertos VGA. 4Puede usar uno de los puertos USB para conectar al almacenamiento externo (no incluido), p. ej., para hacer copias
- de seguridad.

# **Instalando las cámaras de seguridad** (imagen **F**)

- 1. Instale las cámaras usando la plantilla de taladrado suministrada, **A9**, los conectores **Aq**, y los tornillos **Aw**.
- 2. Enchufe el cable de alimentación **Aj** en el conector CC **Ad**.
- 3. Conecte **Aj** a una toma de corriente.

# **Cómo instalar la app Nedis SmartLife**

- 1. Descargue la aplicación Nedis Smartlife para Android o iOS en su teléfono a través de Google Play o Apple App Store.
- 2. Abra la aplicación Nedis Smartlife en su teléfono inteligente.
- 3. Cree una cuenta con su número de teléfono móvil o su dirección de correo electrónico y toque *Continuar*.

Recibirá un código de verificación a su dirección de correo electrónico.

- 4. Introduzca el código de verificación recibido.
- 5. Cree una contraseña y toque *Hecho*.
- 6. Toque *Añadir hogar* para crear un hogar SmartLife.
- 7. Establezca su ubicación, escoja las habitaciones que quiera conectar y toque *Hecho*.

# **Asistente de instalación**

- 4Puede visualizar el software en un monitor o en un televisor y puede controlar el software con el ratón cuando está conectado a uno de los puertos USB de **A2**.
- 4El producto emite un pitido cuando el software está listo para su instalación.
- 1. Siga las instrucciones del asistente de instalación.

El asistente de instalación finaliza cuando se muestra la pantalla de resumen del software y las cámaras.

- 2. Haga clic en el icono de recarga/inicio de sesión **B1**.
- 3. Inicie sesión usando sus credenciales.
- 4Por defecto, el nombre de usuario y la contraseña del software son: admin.
- 4. Haga clic en *OK*.

### **Cómo agregar el producto a la aplicación Nedis SmartLife**

- 1. Encienda el producto.
- 2. Abra la aplicación Nedis Smartlife en su teléfono inteligente.
- 3. Toque "+" en la aplicación Nedis SmartLife.
- 4. Toque [–] en la esquina superior derecha de la app Nedis SmartLife
- 5. Escanee el código QR mostrado en la TV/monitor.
- 6. Siga las instrucciones en la aplicación Nedis SmartLife.
- 4Asegúrese de conectar el producto a una red WiFi de 2,4 GHz.
- 7. Cambie el nombre del producto una vez que haya sido encontrado y agregado.
- 8. Tras confirmar, ya podrá controlar el producto con su teléfono inteligente.

### **Conectando la cámara**

- 1. Haga clic derecho para abrir el menú contextual **B3**.
- 2. Haga clic en *Pair IP Camera.*
- 3. Hacer clic *Pair*.
- 4. Mantenga pulsado el botón de reinicio **Af** durante 5 segundos.

4La cámara tarda aprox. 1 minuto en conectarse al producto. La fuerza de señal de la cámara conectada **B4** aparece en verde en el monitor.

La imagen tomada por la cámara resulta visible en el monitor.

### **Descripciones de funciones del software**  (imagen **B**)

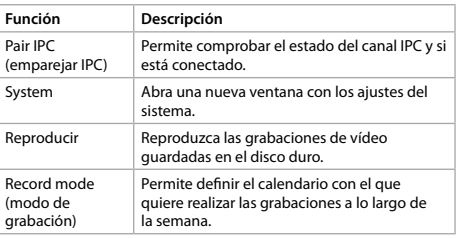

- **4** Calidad de la señal de la **5** Silenciar/Deshacer
	-

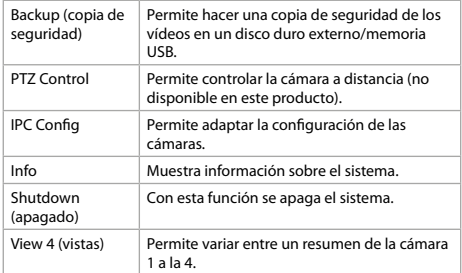

#### **Descripciones de funciones de la app Nedis SmartLife** (imagen **C**)

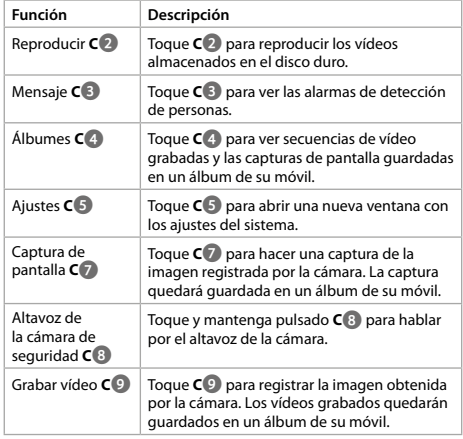

## **Declaración de conformidad**

Nosotros, NEDIS, como fabricante, declaramos que el producto SLNVR201CWT de la marca Nedis, producido en China, se ha sometido a pruebas en conformidad con todas las normativas / leyes CE, y ha superado todos los ensayos.

La declaración de conformidad completa y la hoja de datos de seguridad, si procede se pueden consultar y descargar en http:// webshop.nedis.com

Para acceder a otra información sobre compatibilidades, póngase en contacto con el servicio de atención al cliente:

en el sitio web: http://www.nedis.com en el correo electrónico: service@nedis.com NEDIS B.V., De Tweeling 28, 5215 MC 's-Hertogenbosch, PAÍSES BAJOS

# i **Guia de iniciação rápida**

# **Conjunto de Segurança Smart**  SLNVR201CWT **Wireless NVR**

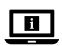

Para mais informações, consulte a versão alargada do manual on-line: **ned.is/slnvr201cwt**

### **Utilização prevista**

Este produto destina-se exclusivamente a funcionar como sistema de segurança sem fios inteligente.

O produto destina-se apenas a utilização em interiores. Qualquer alteração do produto pode ter consequências em termos de segurança, garantia e funcionamento adequado.

#### **Peças principais** (imagem **A**) **to** LED de funcionamento

- **1** Antena
- **2** Estação base
- **3** Tampa do disco rígido
- **4** Porta Ethernet
- **5** Saída VGA **6** Saída HDMI
- **7** Porta USB (2x)
- 
- **8** Porta de alimentação DC **9** Matriz de perfuração (2x)
- **q** Bucha (6x)
- 
- *W* Parafuso (6x)
- **Parafuso do disco rígido (4x)**
- **R** LED HDD
- $\widehat{\mathbb{Z}}$  Cabo de alimentação (3x)

*f* Botão de emparelhamento

#### **Software de interface do utilizador** (imagem **B**)

- **1** Ícone de recarga/login
- conetada

**8** Altifalante da câmara de segurança **9** Gravar vídeos **q** Ecrã completo

- **2** Código QR **3** Menu contextual
- **5** Silenciar/desativar
- silenciamento

**g** Rato **h** Cabo Ethernet

#### **Aplicação da interface de utilizador** (imagem **C**) **7** Captura de ecrã

- **1** Menu
- **2** Reprodução
- **3** Mensagem
- **4** Álbuns
- **5** Definições
- **6** Silenciar/desativar silenciamento

### **Instruções de segurança**

#### AVISO

- **•** Certifique-se de que leu e compreendeu as instruções deste documento na íntegra antes de instalar ou utilizar o produto. Guarde a embalagem e este documento para referência futura.
- **•** Utilize o produto apenas conforme descrito neste documento.
- **•** Não utilize o produto caso uma peça esteja danificada ou defeituosa. Substitua imediatamente um produto danificado ou defeituoso.
- **•** Não deixe cair o produto e evite impactos.
- **•** Não exponha o produto à água ou humidade.
- **•** Este produto pode ser reparado apenas por um técnico qualificado para manutenção a fim de reduzir o risco de choque elétrico.
- **•** Utilize apenas o cabo de alimentação fornecido.
- **•** Em caso de problema, desligue o produto da fonte de alimentação bem como outros equipamentos.
- **•** Não desligue o produto da tomada puxando o cabo. Segure sempre pela ficha e puxe.

#### **Opcional: Instalação do disco rígido (não incluído)** (imagem **D**)

- 1. Coloque cuidadosamente a estação base **A2** sobre uma superfície macia, virada para baixo.
- 2. Desaperte os parafusos para remover a tampa do disco rígido **A3** de **A2**.
- 3. Instale **A3** no seu disco rígido utilizando os parafusos de disco rígido fornecidos **Ae**, conforme ilustrado na imagem **D**.
- 4. Ligue o cabo de alimentação e o cabo de dados do disco rígido a **A2**.
- 5. Volte a fixar **A3** na respetiva posição com os parafusos.

**4** Força do sinal da câmara

**y** LED de alimentação **u** Suporte **i** Câmara (2x) **o** Altifalante **p** Microfone **a** Lente

**2** Sensor fotossensível **d** Conetor DC

#### **Instalação do produto** (imagem **E**)

- 1. Ligue os cabos ao produto, conforme ilustrado na imagem **E**.
- 4Também pode usar um cabo VGA em vez de um cabo HDMI para utilização em monitores com portas VGA.
- 4Pode utilizar uma das portas USB para ligar armazenamento externo (apenas para backup) (não incluído).

#### **Instalação das câmaras de segurança** (imagem **F**)

- 1. Instale as câmaras utilizando a matriz de perfuração incluída **A9**, as buchas **Aq**, e os parafusos **Aw**.
- 2. Ligue o cabo de alimentação **Aj** ao conector CC **Ad**.
- 3. Ligue **Aj** a uma tomada elétrica.

#### **Instalação da aplicação SmartLife da Nedis**

- 1. Faça o download da aplicação Nedis Smartlife para Android ou iOS no seu telefone através do Google Play ou da Apple Store.
- 2. Abra a aplicação Nedis Smartlife no seu smartphone.
- 3. Crie uma conta com o seu número de telemóvel ou o seu endereço de e-mail e prima *Continuar*.

Receberá um código de verificação na sua caixa de correio eletrónico.

- 4. Introduza o código de verificação recebido.
- 5. Crie uma palavra-passe e prima *Concluído*.
- 6. Toque em *Adicionar Casa* para criar uma Casa SmartLife.
- 7. Defina a sua localização, escolha as divisões com que pretende estabelecer ligação e prima *Concluído*.

#### **Assistente de instalação**

- 4Pode ver o software num monitor ou TV e pode controlar o software com o rato, quando ligado a uma das portas USB de **A2**.
- 4O produto faz um sinal sonoro quando o software está pronto para instalação.
- 1. Siga as instruções do assistente de instalação.

O assistente de instalação fica completo quando aparece o ecrã de apresentação do software e das câmaras.

- 2. Clique no ícone de recarregamento/login **B1**.
- 3. Inicie sessão utilizando as suas credenciais.
- 4Por defeito, tanto o nome de utilizador como a palavra-passe do software são: admin
- 4. Clique em *OK*.

#### **Acrescentar o produto à aplicação Nedis SmartLife**

- 1. Ligue o produto.
- 2. Abra a aplicação Nedis Smartlife no seu smartphone.
- 3. Toque em + na aplicação Nedis SmartLife.
- 4. Prima [–] no canto superior direito na aplicação Nedis SmartLife.
- 5. Digitalize o código QR que aparece no televisor/monitor.
- 6. Siga as instruções na aplicação SmartLife da Nedis.
- 4Certifique-se de que liga o produto a uma rede Wi-Fi de 2,4 GHz.
- 7. Altere o nome do produto depois de ter sido encontrado e adicionado.
- 8. Depois de confirmar, consegue controlar o produto através do seu smartphone.

#### **Ligar a câmara**

- 1. Clique com o botão direito para abrir o menu de atalho **B3**.
- 2. Clique em *Pair IP Camera.*
- 3. Clique *Pair*..
- 4. Prima o botão de emparelhamento **Af** durante 5 segundos.
- 4Demora aproximadamente 1 minuto até que a câmara seja ligada ao produto.

A força do sinal da câmara ligada **B4** no monitor acende a verde. A vista da câmara é visível no monitor.

#### **Descrições das funções do software** (imagem **B**)

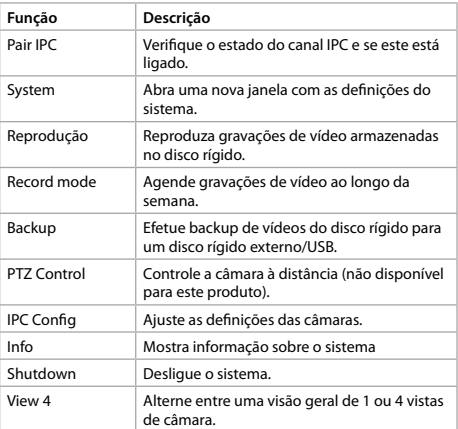

#### **Descrições das funções da aplicação Nedis SmartLife** (imagem **C**)

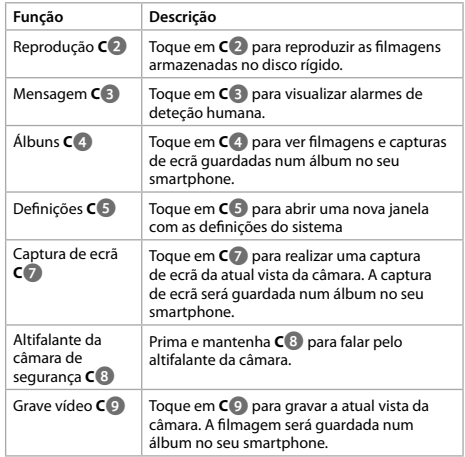

### **Declaração de conformidade**

Nós, a NEDIS, na condição de fabricante, declaramos que o produto SLNVR201CWT da marca Nedis, produzido na China, foi testado de acordo com todos os padrões/normas relevantes da CE e que passou todos os testes.

A Declaração de conformidade completa ( + ficha de dados de segurança, se aplicável) pode ser encontrada e transferida em http:// webshop.nedis.com Para outras informações relacionadas com conformidade, contacte

o apoio ao cliente:

no website: http://www.nedis.com por e-mail: service@nedis.com NEDIS B.V., De Tweeling 28, 5215 MC 's-Hertogenbosch, HOLANDA

# e **Snabbstartsguide**

# **Smart trådlöst NVR säkerhetssats**

SLNVR201CWT

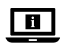

För ytterligare information, se den utökade manualen online: **ned.is/slnvr201cwt**

#### **Avsedd användning**

Denna produkt är endast avsedd för användning som ett smart trådlöst säkerhetssystem.

Denna produkt är endast avsedd för användning inomhus.

Modifiering av produkten kan medföra konsekvenser för säkerhet, garanti och korrekt funktion.

### **Huvuddelar** (bild **A**)

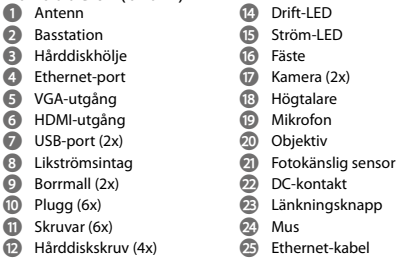

- *B* HDD LED-lampa
- **h** Ethernet-kabel **j** Nätkabel (3x)

#### **Programvara för användargränssnitt** (bild **B**)

- **1** Uppdaterings-/ inloggningsikon
- **2** QR-kod
- **3** Höger
- **App för användargränssnitt** (bild **C**) **7** Skärmbild
- **1** Meny
- **2** Uppspelning
- **3** Meddelande
- **4** Album
- **5** Inställningar **6** Stäng av/aktivera ljudet

### **Säkerhetsanvisningar**

#### **N** VARNING

- **•** Säkerställ att du har läst och förstått alla instruktioner i detta dokument innan du installerar och använder produkten. Behåll förpackningen och detta dokument som framtida referens.
- **•** Använd produkten endast enligt anvisningarna i detta dokument.
- **•** Använd inte produkten om en del är skadad eller defekt. Byt omedelbart ut en skadad eller defekt produkt.
- **•** Tappa inte produkten och skydda den mot slag.
- **•** Exponera inte produkten till vatten eller fukt.
- **•** Denna produkt får, för att minska risken för elchock, endast servas av en kvalificerad underhållstekniker.
- **•** Använd endast den medföljande nätsladden.
- **•** Koppla bort produkten från kraftkällan och annan utrustning i händelse av problem.
- **•** Koppla inte ur produkten genom att dra i kabeln. Håll alltid i kontakten när du drar.

#### **Tillval: Installation av hårddisken (medföljer ej)**(image **D**)

- 1. Lägg basstationen försiktigt **A2** upp och ner på ett mjukt underlag.
- 2. Lossa skruvarna för att avlägsna hårddiskens hölje **A3** från **A2**.
- 3. Montera **A3** på din hårddisk med de medföljande hårddiskoskruvarna **Ae**, enligt bilden **D**.
- 4. Anslut hårddiskens kraftkabeln och datakabel till **A2**
- 5. Fäst **A3** tillbaka på sin plats med skruvarna..

#### **Att installera produkten** (bild **E**)

- 1. Anslut kablarna till produkten såsom visas på bilden **E**.
- 4Det går också att använda en VGA-kabel istället för en HDMIkabel för användning på skärmar med VGA-portar.
- 4Du kan använda en av USB-portarna för att ansluta externt lagringsutrymme (endast för säkerhetskopiering) (medföljer ej).

# **Att installera säkerhetskameran** (bild **F**)

- 1. Installera kamerorna genom att använda den medföljande borrmallen **A9**, pluggar **Aq** och skruvar **Aw**.
- 2. Anslut kraftkabeln **Aj** till DC-kontakten **Ad**.
- 3. Anslut **Aj** till ett eluttag.

# **Installera appen Nedis SmartLife**

- 1. Ladda ner appen Nedis Smartlife för Android eller iOS till din telefon via Google Play eller Apple App Store.
- 2. Öppna appen Nedis Smartlife på din smartphone.
- 3. Skapa ett konto med ditt mobiltelefonnummer eller din E-postadress och tryck på *Continue*.
- Du kommer att få en verifieringskod till din e-postadress.
- 4. Skriv in den mottagna verifieringskoden.
- 5. Skapa ett lösenord och tryck på *Done*.
- 6. Tryck på *Add Home* för att skapa ett SmartLife Home.
- 7. Ställ in din ort, välj det rum du önskar ansluta med och tryck på *Done*.

### **Installationsguide**

- 4Du kan se programvaran på en monitor eller Tv-skärm och styra programvaran med musen, när den är kopplad till en av USBportarna på **A2**.
- 4Produkten avger ett bip-ljud när programvaran är klar för installation.
- 1. Följ anvisningarna i installationsguiden.

Installationsguiden är slutförd när programvarans och kamerornas översiktsskärm visas.

- 2. Klicka på uppdaterings-/inloggningsikonen **B1**.
- 3. Logga in med dina identifieringsinformation.
- 4Både användarnamn och lösenord för programvaran är som standard: admin
- 4. Klicka på *OK*.

### **Lägga till produkten i Nedis SmartLife-appen**

- 1. Slå på produkten.
- 2. Öppna appen Nedis Smartlife på din smartphone.
- 3. Vidrör + på Nedis SmartLife-appen.
- 4. Tryck på [–] i det övre högra hörnet i appen Nedis SmartLife.
- 5. Skanna Qr-koden som visas på TV:n/monitorn.
- 6. Följ anvisningarna i Nedis SmartLife-appen.
- 4Säkerställ att du ansluter produkten till ett 2,4 GHz WiFi-nätverk.
- 7. Ge produkten ett nytt namn när den hittats och lagts till.
- 8. Efter bekräftelsen kan du kontrollera produkten med din smarttelefon.

## **Att ansluta kameran**

- 1. Högerklicka för att öppna högerklicksmenyn **B3**.
- 2. Klicka på *Pair IP Camera.*
- 3. Klick *Pair*.

**4** Signalstyrka för den anslutna kameran **5** Stäng av/aktivera ljudet

**8** Högtalare för säkerhetskamera **9** Spela in video **q** Helskärm

4. Tryck på parningsknappen **Af** och håll den intryckt i 5 sekunder.

4Det tar ungefär 1 minut för kameran att anslutas till produkten. Signalstyrkan för den anslutna kameran **B4** tänds och lyser grön på skärmen.

Kameravyn är synlig på skärmen.

#### **Programvarans funktionsbeskrivningar** (bild **B**)

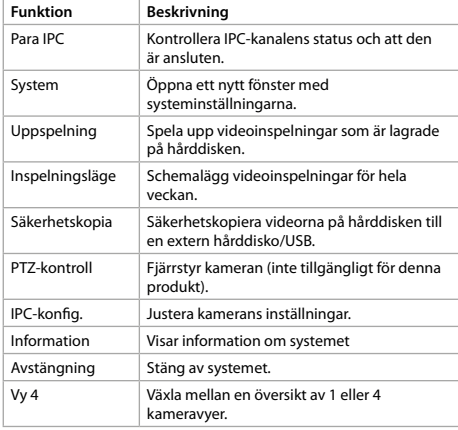

#### **Nedis SmartLife-appens funktionsbeskrivningar**  (bild **C**)

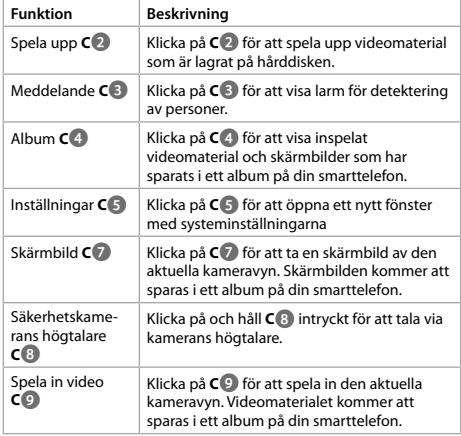

#### **Försäkran om överensstämmelse**

Vi, NEDIS, som tillverkare, försäkrar att Vi, NEDIS, som tillverkare, försäkrar att produkten SLNVR201CWT från märket Nedis, tillverkat i Kina, har testats i enlighet med alla gällande CE-standarder/ föreskrifter och klarat alla tester.

En fullständig försäkran om överensstämmelse

(+produktsäkerhetsdatablad i tillämpliga fall) finns tillgängligt för hämtning på http://webshop.nedis.com

För övrig information om kompatibilitet, kontakta kundtjänst för support:

via webbplatsen: http://www.nedis.com via e-post: service@nedis.com NEDIS B.V., De Tweeling 28, 5215 MC 's-Hertogenbosch, NEDERLÄNDERNA

### g **Pika-aloitusopas**

# **Älykäs langaton NVR-turvajärjestelmä**

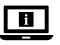

Katso tarkemmat tiedot käyttöoppaan laajemmasta verkkoversiosta: **ned.is/slnvr201cwt**

#### **Käyttötarkoitus**

Tämä tuote on tarkoitettu yksinomaan älykkääksi langattomaksi turvajärjestelmäksi.

Tuote on tarkoitettu vain sisäkäyttöön.

Tuotteen muutokset voivat vaikuttaa turvallisuuteen, takuuseen ja asianmukaiseen toimintaan.

> merkkivalo **u** Teline **i** Kamera (2x) **o** Kaiutin **p** Mikrofoni **a** Linssi **s** Valoherkkä anturi **d** Tasavirtaliitin **f** Laiteparin muodostuspainike

#### **Tärkeimmät osat** (kuva **A**) **y** Käynnissäolon LED-

- **1** Antenni
- **2** Tukiasema
- **3** Kiintolevyn kansi
- **4** Ethernet-portti
- **5** VGA-lähtö
- **6** HDMI-lähtö
- **7** USB-portti (2x)
- **8** DC-virtaliitäntä
- **9** Porausmalli (2x)
- **q** Seinätulppa (6x)
- *w* Ruuvi (6x)
- **e** Kiintolevyn pultti (4x)
- *<b>B* HDD LED
- **ta** Kiintolevyn LED-merkkivalo

#### **Käyttöliittymäohjelmisto** (kuva **B**) **4** Yhdistetyn kameran

- **1** Lataa uudelleen / kirjaudu sisään -kuvake
- **2** QR-koodi
- **3** Hiiren oikealla painikkeella avautuva valikko

#### **Käyttöliittymäsovellus** (kuva **C**) **6** Mykistä / poista mykistys

- **1** Valikko
- **2** Toista<br> **3** Viesti **3** Viesti **4** Albumit
- **7** Kuvakaappaus **8** Turvakameran kaiutin
- **9** Tallenna videokuvaa

**g** Hiiri<br>**a** Ethe

**h** Ethernet-kaapeli **j** Virtajohto (3x)

signaalin voimakkuus **5** Mykistä / poista mykistys

- **q** Koko näyttö
- **5** Asetukset

# **Turvallisuusohjeet**

**VAROITUS** 

- **•** Huolehdi siitä, että olet lukenut ja ymmärtänyt tämän asiakirjan sisältämät ohjeet kokonaan ennen kuin asennat tuotteen tai käytät sitä. Säilytä pakkaus ja tämä asiakirja tulevaa tarvetta varten.
- **•** Käytä tuotetta vain tässä asiakirjassa kuvatun mukaisesti.
- **•** Älä käytä tuotetta, jos jokin sen osa on vaurioitunut tai viallinen. Vaihda vahingoittunut tai viallinen tuote välittömästi.
- **•** Varo pudottamasta ja tönäisemästä tuotetta.
- **•** Älä altista tuotetta vedelle tai kosteudelle.
- **•** Tämän tuotteen saa huoltaa vain pätevä teknikko sähköiskun vaaran vähentämiseksi.
- **•** Käytä vain mukana toimitettua virtajohtoa.
- **•** Irrota tuote virtalähteestä ja muista laitteista, jos ongelmia ilmenee.
- **•** Älä irrota tuotetta pistorasiasta johdosta vetämällä. Tartu aina pistokkeeseen ja vedä.

SLNVR201CWT

#### **Valinnaista: Kiintolevyn asentaminen (ei sisälly toimitukseen)** (kuva **D**)

- 1. Aseta tukiasema **A2** varovasti ylösalaisin pehmeälle alustalle.
- 2. Irrota ruuvit kiintolevyn kannen **A3** irrottamiseksi tukiasemasta **A2**.
- 3. Kiinnitä kiintolevyn kansi **A3** kiintolevyyn mukana toimitetuilla kiintolevyn pulteilla **Ae**, katso kuva **D**.
- 4. Yhdistä virtajohto ja kiintolevyn datakaapeli tukiasemaan **A2**.
- 5. Kiinnitä kiintolevyn kansi **A3** takaisin paikalleen ruuveilla.

#### **Tuotteen asentaminen** (kuva **E**)

- 1. Yhdistä kaapelit tuotteeseen kuten kuvassa **E**.
- 4Näytöt voi HDMI-kaapelin sijaan yhdistää myös VGA-kaapelilla VGA-portteja käyttäen.
- 4Voit yhdistää yhteen USB-porteista ulkoisen tallennuslaitteen (ainoastaan varmuuskopiointia varten) (ei sisälly toimitukseen).

#### **Turvakameroiden asentaminen** (kuva **F**)

- 1. Asenna kamerat seinätulpilla **Aq** ja ruuveilla **Aw** käyttäen apuna mukana toimitettua porausmallia **A9**.
- 2. Liitä virtajohto **Aj** DC-liittimeen **Ad**.
- 3. Kytke verkkovirta-adapteri **Aj** pistorasiaan.

#### **Nedis SmartLife-sovelluksen asentaminen**

- 1. Lataa Nedis SmartLife -sovellus Androidille tai iOS:lle puhelimellasi Google Playn tai Apple App Storen kautta.
- 2. Avaa Nedis SmartLife -sovellus älypuhelimellasi.
- 3. Luo tili matkapuhelinnumerollasi tai sähköpostiosoitteellasi ja paina *Jatka*.

Saat vahvistuskoodin sähköpostiosoitteeseesi.

- 4. Syötä saamasi vahvistuskoodi.
- 5. Luo salasana ja paina *Valmis*.
- 6. Paina *Lisää koti* luodaksesi SmartLife-kodin.
- 7. Määritä sijaintisi, valitse huoneet, jotka haluat liittää, ja paina *Valmis*.

#### **Ohjattu asennus**

- 4Näet ohjelmiston näytöllä tai televisiossa ja voit hallita sitä hiirellä, kun kytket hiiren tukiaseman **A2** johonkin USB-porttiin.
- 4Tuotteesta kuuluu merkkiääni, kun ohjelmisto on valmis asennettavaksi.
- 1. Noudata ohjatun asennuksen ohjeita.
- Ohjattu asennus on valmis, kun näkyviin tulee ohjelmiston ja kameroiden yleisnäyttö.
- 2. Napsauta Lataa uudelleen / kirjaudu sisään -kuvaketta **B1**.
- 3. Kirjaudu sisään tunnuksillasi.
- 4Oletuksena ohjelmiston sekä käyttäjätunnus että salasana ovat: admin
- 4. Napsauta *OK*.

#### **Tuotteen lisääminen Nedis SmartLife -sovellukseen**

- 1. Kytke tuotteen virta päälle.
- 2. Avaa Nedis SmartLife -sovellus älypuhelimellasi.
- 3. Napauta + Nedis SmartLife -sovelluksesta.
- 4. Napauta [–] oikeasta yläkulmasta Nedis SmartLife -sovelluksessa.
- 5. Skannaa televisiossa/näytössä näkyvä QR-koodi.
- 6. Noudata Nedis SmartLife -sovelluksessa annettuja ohjeita.
- 4Varmista, että tuote on kytketty 2,4 GHz:n WiFi-verkkoon.
- 7. Kun tuote on löydetty ja lisätty, anna sille uusi nimi.
- 8. Kun olet vahvistanut tiedot, voit ohjata tuotetta älypuhelimellasi.

#### **Kameran yhdistäminen**

- 1. Napsauta hiiren kakkospainikkeella avataksesi hiiren kakkospainikkeella valikon **B3**.
- 2. Napsauta *Pair IP Camera.*
- 3. Klikkaus *Pair*.
- 4. Paina laiteparin muodostuspainiketta **Af** 5 sekuntia.
- 4Kameran yhdistäminen tuotteeseen kestää noin 1 minuutin. Yhdistetyn kameran signaalin voimakkuus **B4** näytössä palaa vihreänä.

Näytössä näkyy kameranäkymä.

#### **Ohjelmiston toimintojen kuvaukset** (kuva **B**)

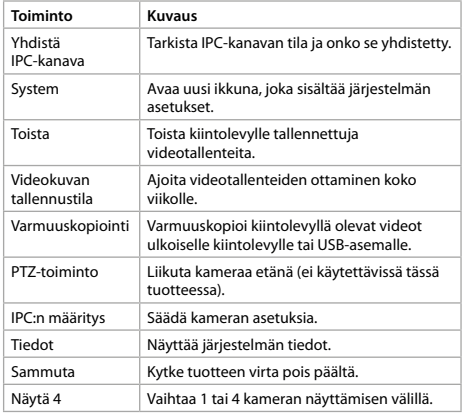

#### **Nedis SmartLife -sovelluksen toimintojen kuvaukset** (kuva **C**)

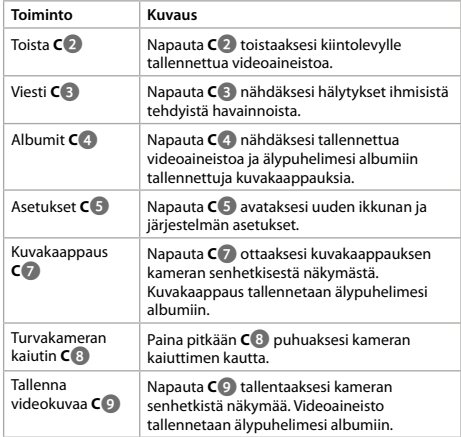

#### **Vaatimustenmukaisuusvakuutus**

Valmistajana me NEDISillä vakuutamme, että tuotemerkin SLNVR201CWT tuote Nedis, jonka valmistusmaa on Kiina, testattiin olennaisten CE-standardien/-säännösten mukaisesti, ja tuote läpäisi kaikki testit.

Vaatimustenmukaisuusvakuutus kokonaisuudessaan (sekä mahdollinen turvallisuustiedote) on ladattavissa osoitteesta http:// webshop.nedis.com.

Lisätietoja muista vaatimustenmukaisuusasioista saa ottamalla yhteyden asiakastukipalveluun:

verkkosivuston kautta: http://www.nedis.com sähköpostitse: service@nedis.com NEDIS B.V., De Tweeling 28, 5215 MC 's-Hertogenbosch, THE NETHERLANDS

# f **Hurtigguide**

# **Smart trådløst NVR sikkerhetssett**

SLNVR201CWT

For mer informasjon, se den fullstendige bruksanvisningen på nett: **ned.is/slnvr201cwt**

#### **Tiltenkt bruk**

 $\blacksquare$ 

Dette produktet er utelukkende tiltenkt som et trådløst sikkerhetssystem.

Produkter er bare tiltenkt innendørs bruk.

Eventuelle modifikasjoner av produktet kan ha konsekvenser for sikkerhet, garanti og funksjon.

### **Hoveddeler** (bilde **A**)

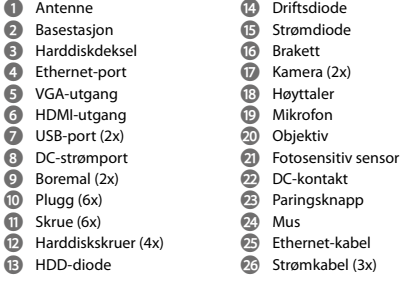

### **Brukergrensesnitt** (bilde **B**)

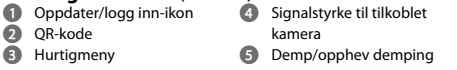

### **Brukergrensesnitt, app** (bilde **C**)

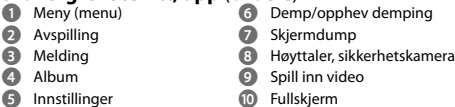

# **Sikkerhetsinstruksjoner**

**ADVARSEL** 

- **•** Sørg for at du har lest og forstått instruksjonene i dette dokumentet før du installerer eller bruker produktet. Ta vare på emballasjen og dette dokumentet for fremtidig referanse.
- **•** Produktet skal kun brukes som beskrevet i dette dokumentet.
- **•** Ikke bruk produktet hvis det er skadet eller defekt. Bytt ut et skadet eller defekt produkt med det samme.
- **•** Ikke mist produktet, og forhindre at det slås borti andre gjenstander.
- **•** Ikke utsett produktet for vann eller fuktighet.
- **•** Dette produktet skal kun håndteres av en kvalifisert tekniker for vedlikehold for å redusere risikoen for elektrisk støt.
- **•** Bruk kun strømkabelen som fulgte med.
- **•** Hvis det oppstår problemer, skal du koble produktet fra strømkilden og eventuelt annet utstyr.
- **•** Ikke koble fra produktet ved å trekke i kabelen. Hold alltid i støpselet når du trekker.

#### **Alternativ: Montering av harddisken (ikke inkludert )**(bilde **D**)

- 1. Plasser basestasjonen **A2** forsikte ned på overflaten med undersiden opp.
- 2. Skru ut skruene for å fjerne harddiskdekslet **A3** fra **A2**.
- 3. Plasser **A3** på harddisken ved hjelp av de inkluderte harddiskskruene **Ae**, som vist i bilde **D**.
- 4. Koble strøm- og datakabelen fra harddisken til **A2**.
- 5. Fest **A3** igjen med skruene.

# **Montering av produktet** (bilde **E**)

- 1. Koble kablene til produktet som vist på bilde **E**.
- 4Det er også mulig å bruke en VGA-kabel fremfor en HDMI-kabel hvis du skal bruke skjermer med VGA-porter.
- 4Du kan koble en ekstern lagringsenhet (kun for sikkerhetskopiering) (ikke inkludert) til en av USB-portene.

# **Montering av overvåkningskameraet** (bilde **F**)

- 1. Monter kameraene ved hjelp av den inkluderte boremalen **A9**, pluggene **Aq**, og skruene **Aw**.
- 2. Koble strømkabelen **Aj** inn i DC-kontakten **Ad**.
- 3. Koble **Aj** til et strømuttak.

# **Installasjon av SmartLife-appen**

- 1. Last ned Nedis Smartlife-appen for Android eller iOS på telefonen din via Google Play eller Apple App Store.
- 2. Åpne Nedis Smartlife-appen på smarttelefonen din.
- 3. Opprett en konto med telefonnummeret ditt og e-postadressen din og trykk på *Fortsett*.
- Du får tilsendt en bekreftelseskode på e-post.
- 4. Skriv inn bekreftelseskoden du mottok.
- 5. Lag et passord og trykk på *Ferdig*.
- 6. Trykk på *Legg til hjem* for å opprette et SmartLife-hjem.
- 7. Angi posisjonen din, velg rommene du vil koble sammen og trykk på *Ferdig*.

# **Installasjonsveiviser**

- 4Du kan se programmet på en skjerm eller et TV-apparat, og styre det ved hjelp av musen, hvis du har den koblet til en av USBportene på **A2**.
- 4Produktet vil avgi en pipelyd når programvaren er klar for installasion.
- 1. Følg instruksjonene i Installasjonsveiviseren.

Installasjonsveiviseren er fullført når du ser oversiktsskjermen i programmet sammen med kameraene.

- 2. Klikk på Oppdater/logg inn-ikonet **B1**.
- 3. Logg inn med innloggingsinformasjonen din.
- 4Som standard er både brukernavn og passord det samme: admin
- 4. Klikk *OK*.

# **Legger til produktet i Nedis SmartLife-appen**

- 1. Slå på produktet.
- 2. Åpne Nedis Smartlife-appen på smarttelefonen din.
- 3. Trykk + i Nedis SmartLife-appen.
- 4. Trykk på [–] i øverste høyre hjørne av Nedis SmartLife-appen.
- 5. Skann QR-koden som vises på TV-apparatet/skjermen.
- 6. Følg instruksjonene i Nedis SmartLife-appen.
- 4Sørg for at du kobler produktet til et 2,4 GHz Wi-Fi-nettverk.
- 7. Gi produktet nytt navn etter at den er funnet og lagt til.
- 8. Etter at du har bekreftet, kan du kontrollere produktet med smarttelefonen din.

# **Tilkobling av kameraet**

- 1. Høyreklikk for å åpne høyreklikkmenyen**B3** .
- 2. Klikk *Pair IP Camera.*
- 3. Klikk *Pair*.
- 4. Trykk på paringsknappen **Af** i fem sekunder.

4Det tar ca. ett minutt før kameraet er koblet til produktet. Signalstyrke til det tilkoblede kameraet **B4** lyser grønt på skjermen. Kameraets bilde er synlig på skjermen.

### **Funksjonell beskrivelse av programvaren** (bilde **B**)

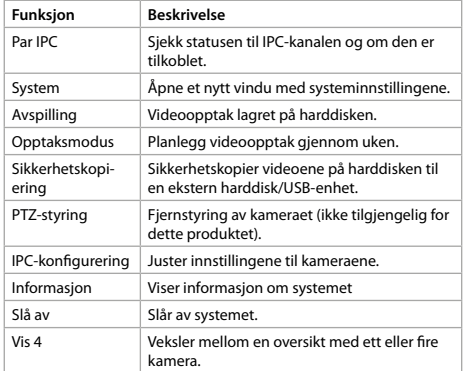

### **Funksjonell beskrivelse av SmartLife-appen fra Nedis** (bilde **C**)

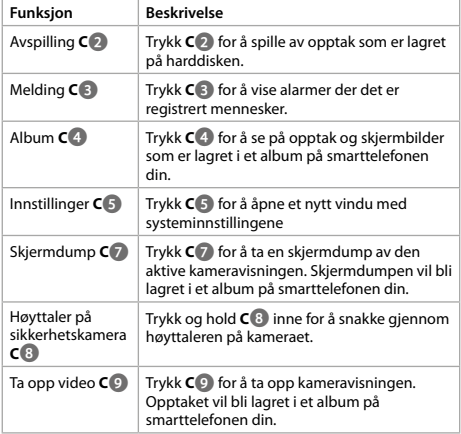

### **Konformitetserklæring**

Vi, NEDIS, som produsent, erklærer at produktet SLNVR201CWT fra produsenten Nedis, produsert i Kina, er testet i samsvar med alle relevante CE-standarder/-forskrifter og har bestått alle tester.

Den fullstendige samsvarserklæringen (og sikkerhetsdatabladet hvis aktuelt) er tilgjengelig på og kan lastes ned via http://webshop. nedis.com

Annen samsvarsrelatert informasjon er tilgjengelig ved å kontakte kundeservice for støtte:

via nettsted: http://www.nedis.com via e-post: service@nedis.com NEDIS B.V., De Tweeling 28, 5215 MC 's-Hertogenbosch, NEDERLAND

# 2 **Vejledning til hurtig start**

# **Smart trådløst NVR-sikkerhedssæt**

CLNN/D201CWT

 $\overline{\mathbf{H}}$ 

Yderligere oplysninger findes i den udvidede manual online: **ned.is/slnvr201cwt**

#### **Tilsigtet brug**

Dette produkt er udelukkende beregnet som svart trådløst sikkerhedssystem.

Produktet er kun beregnet til indendørs brug.

Enhver modificering af produktet kan have konsekvenser for sikkerhed, garanti og korrekt funktion.

### **Hoveddele** (billede **A**)

- **1** Antenne **2** Basestation
- **3** Harddisketui
- **4** Ethernet-port
- **5** VGA-output
- **6** HDMI-output
- **7** USB-port (2x)
- **8** DC-strømforsyningsport
- **9** Boreskabelon (2x)

**3** Højreklik-menu

- **q** Stik (6x)
- **W** Skrue (6x)
- **e** Harddisk-bolt (4x)
- **r** HDD-LED
- **h** Ethernet-kabel **j** Strømkabel (3x)

**to** Kører LED **y** Strøm-LED **1** Beslag **i** Kamera (2x) **o** Højttaler **p** Mikrofon **a** Linse **s** Lysfølsom sensor **d** Jævnstrømsforbindelse *<b>B* Parringsknap **g** Mus

- **Brugergrænseflade-software** (image **B**)
- **1** Genindlæs/login-ikon **2** QR-kode
	- **4** Signalstyrke for det tilsluttede kamera
	- **5** Lydløs/lyd

## **Brugergrænseflade-app** (image **C**)

- **1** Menu **2** Afspil **6** Lydløs/lyd
	- **7** Skærmkopi
- **3** Besked **4** Albummer **8** Sikkerhedskamera-højttaler **9** Optag video
	-
	- **q** Fuld skærm

# **Sikkerhedsinstruktioner**

**ADVARSEL** 

**5** Indstillinger

- **•** Sørg for, at du har læst og forstået instruktionerne i dette dokument fuldt ud, før du installerer eller bruger produktet. Gem emballagen og dette dokument, så det sidenhen kan læses.
- **•** Anvend kun produktet som beskrevet i denne vejledning.
- **•** Brug ikke produktet, hvis det er skadet eller defekt. Udskift straks et skadet eller defekt produkt.
- **•** Tab ikke produktet og undgå at støde det.
- **•** Udsæt ikke produktet for vand eller fugt.
- **•** Dette produkt må kun vedligeholdes af en kvalificeret tekniker pga. risikoen for elektrisk stød.
- **•** Brug kun det medfølgende strømkabel.
- **•** Afbryd produktet fra stikkontakten og andet udstyr, hvis der opstår problemer.
- **•** Tag ikke produktet ud af kontakten ved at trække i kablet. Tag altid fat i stikket, og træk det.

### **Valgfri: Installer harddisken (medfølger ikke)**(Image **D**)

- 1. Placer basestationen forsigtigt **A2** omvendt på et blødt underlag.
- 2. Løsn skruerne for at fjerne harddiskdækslet **A3** fra **A2**.
- 3. Monter **A3** på din harddisk ved brug af de medfølgende harddiskbolte **Ae**, som vist på billedet **D**.
- 4. Tilslut strømkablet og datakablet fra harddisken til **A2**.
- 5. Sæt **A3** sikkert tilbage på plads med skruerne.

#### **Tilslut produktet** (billedet **E**)

- 1. Tilslut kablerne til produktet, som vist på billedet **E**.
- 4Man kan også anvende et VGA-kabel i stedet for et HDMI-kabel til skærme med VGA-porte.
- 4Du kan bruge en af USB-portene til at tilslutte ekstern hukommelse (kun som backup)(medfølger ikke).

#### **Installer overvågningskameraerne** (billedet **F**)

- 1. Installer kameraerne ved brug af den inkluderede boreskabelon **A9**, stik **Aq** og skruer **Aw**.
- 2. Slut strømkablet **Aj** til DC-stikket **Ad**.
- 3. Slut **Aj** til en stikkontakt.

#### **Installation af Nedis SmartLife-appen**

- 1. Download Nedis Smartlife app'en til Android eller iOS på din telefon via Google Play eller Apples App Store.
- 2. Åbn Nedis SmartLife appen på din smartphone.
- 3. Opret en konto med dit mobiltelefonnummer eller din e-mailadresse og tryk på *Fortsæt)*.
- Du vil modtage en bekræftelseskode på din e-mailadresse.
- 4. Indtast den modtagne verifikationskode.
- 5. Opret en adgangskode og tryk på *Udført)*.
- 6. Tryk på *Tilføj hjem)* for at oprette et SmartLife-hjem.
- 7. Indstil din placering, vælg de rum, du vil forbinde med, og tryk på

### **Installationsguide**

- 4Du kan se softwaren på en skærm eller TV, og kan kontrollere softwaren med musen, når den er tilsluttet en af USB-portene på **A2**.
- 4Produktet laver en biplyd, når softwaren er klar til installation.
- 1. Følg instruktionerne i installationsvejledningen.

Installationsvejledningen er færdig, når oversigtsskærmen med softwaren og kameraet vises.

- 2. Klik på genindlæs/login-ikon **B1**.
- 3. Log ind med dine brugeroplysninger.
- 4Som standard er både brugernavn og adgangskode: admin
- 4. Klik *OK*.

.

### **Tilføj produktet til Nedis SmartLife-appen**

- 1. Tænd for produktet.
- 2. Åbn Nedis SmartLife appen på din smartphone.
- 3. Tryk på + i Nedis SmartLife-appen.
- 4. Klik [–] i det øverste højre hjørne i Nedis SmartLife app.
- 5. Scan QR-koden, der vises på TV/skærm.
- 6. Følg instruktionerne i Nedis SmartLife-appen.
- 4Sørg for at tilslutte produktet til et 2,4 GHz WiFi-netværk.
- 7. Omdøb produktet, efter det er fundet og tilføjet.
- 8. Efter bekræftelse kan du styre produktet med din smartphone.

### **Tilslutning af kamera**

- 1. Højreklik for at åbne højrekliksmenuen **B3**.
- 2. Klik på *Pair IP Camera.*
- 3. Klik *Pair*.
- 4. Tryk på parringsknappen **Af** i 5 sekunder.

4Det tager ca. 1 minut, før kameraet er tilsluttet til produktet. Signalstyrken for det tilsluttede kamera **B4** på skærmen lyser op med grønt.

Kameravisningen er synlig på skærmen.

#### **Funktionsbeskrivelser for softwaren** (image **B**)

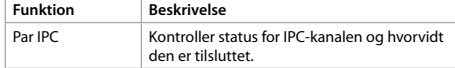

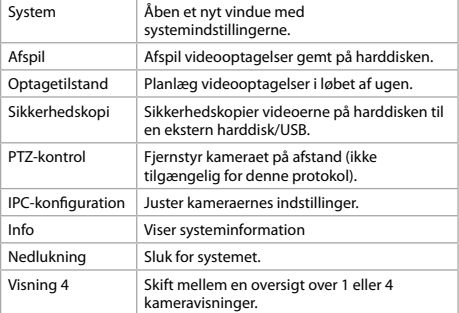

#### **Funktionsbeskrivelser for the Nedis SmartLife app** (billade **C**)

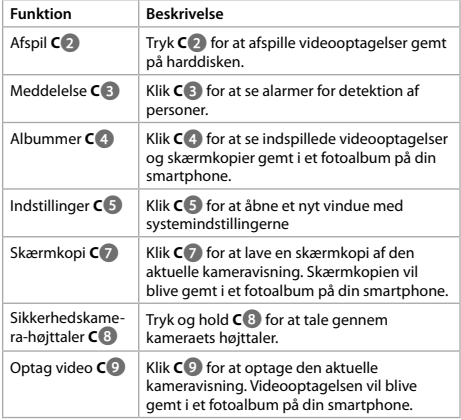

#### **Overensstemmelseserklæring**

Vi, NEDIS, som producenter, erklærer, at produktet SLNVR201CWT fra mærket Nedis, der er produceret i Kina, er blevet testet i henhold til alle relevante CE-standarder/forskrifter og har bestået alle test.

Den komplette Overensstemmelseserklæring ( +

sikkerhedsdatablad, hvis relevant) kan findes og downloades via http://webshop.nedis.com For andre overensstemmelsesrelaterede oplysninger, kontakt kundeservice for support:

via websted: http://www.nedis.com via e-mail: service@nedis.com NEDIS B.V., De Tweeling 28, 5215 MC 's-Hertogenbosch, HOLLAND

## k **Gyors beüzemelési útmutató**

**Okos vezeték nélküli NVR biztonsági készlet**

SLNVR201CWT

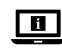

#### További információért lásd a bővített online kézikönyvet: **ned.is/slnvr201cwt**

#### **Tervezett felhasználás**

Ez a termék rendeltetésszerűen kizárólag okos vezeték nélküli biztonsági rendszerként használható. A termék beltéri használatra készült.

# **Fő alkatrészek** (**A** kép) **<sup>1</sup>** Antenna

- 
- **2** Alapállomás
- **3** Merevlemez-fedél
- **4** Ethernet port
- **5** VGA kimenet
- **6** HDMI kimenet
- **7** USB port (2x)
- **8** DC tápcsatlakozó
- **9** Fúrósablon (2x)
- **q** Csatlakozódugó (6x)
- *w* Csavar (6x)
- **E** Merevlemez-csavar (4x)
- **r** HDD LED

**t** Működésjelző LED

- **y** Áramellátás LED
- **u** Keret
- **i** Kamera (2x)
- **o** Hangszóró
- **p** Mikrofon
- **a** Lencse
- **s** Fényérzékeny érzékelő
- **d** Egyenáramú csatlakozó
- **<sup>23</sup>** Párosítási gombja
- **g** Egér
- **habilités** Ethernet kábel<br>**173** Tápkábel (3x)
- **j** Tápkábel (3x)

#### **Felhasználói felület szoftver (B** kép)<br>**1** Újratöltés/bejelentkezés **(A** A csatlake **4** A csatlakoztatott kamera

- ikon
- **2** QR-kód
- **3** Helyi menü
- jelerőssége **5** Némítás/némítás megszüntetése

#### **Felhasználói felület alkalmazás (C** kép)<br>**11 Menület – Menület Alkalmazás** (C képernyőfotó **7** Képernyőfotó

- 
- **2** Lejátszás
- **3** Üzenet **4** Albumok
- **8** Biztonsági kamera hangszórója
- **9** Videofelvétel rögzítése **q** Teljes képernyő
- **5** Beállítások
- **6** Némítás/némítás megszüntetése

# **Biztonsági utasítások**

### -FIGYELMEZTETÉS

- **•** Ügyeljen arra, hogy a termék telepítése vagy használata előtt figyelmesen elolvasta és megértette az ebben a dokumentumban található információkat. Tartsa meg a csomagolást és ezt a dokumentumot későbbi használatra.
- **•** A terméket csak az ebben a dokumentumban leírt módon használja.
- **•** Ne használja a terméket, ha valamelyik része sérült vagy hibás. A sérült vagy meghibásodott terméket azonnal cserélje ki.
- **•** Ne ejtse le a terméket és kerülje az ütődést.
- **•** Óvja a terméket víztől vagy nedvességtől.
- **•** Ezt a terméket csak szakképzett technikus szervizelheti az áramütés kockázatának csökkentése érdekében.
- **•** Csak a gyártó által biztosított tápkábelt használja.
- **•** Ha probléma merül fel, válassza le a terméket a hálózati csatlakozóaljzatról és más berendezésekről.
- **•** Ne a kábelnél fogva húzza ki a terméket a csatlakozóaljból. Mindig fogja meg a dugót, és húzza ki.

#### **Opcionálisan: A merevlemez (nem tartozék) telepítése** (**D** kép)

- 1. Óvatosan helyezze az alapállomást **A2** a tetejére fordítva egy puha felületre.
- 2. Csavarja ki a csavarokat a merevlemez fedelének **A3** az **A2** részről történő eltávolításához.
- 3. Szerelje fel az **A3** részt a merevlemezre a merevlemez-csavarok **Ae** használatával, ahogyan a **D** képen látható.
- 4. Csatlakoztassa a merevlemez tápkábelét és adatkábelét az **A2** részhez.
- 5. Rögzítse újra az **A3** részt a helyén a csavarokkal.

#### **A termék felszerelése** (**E** kép)

- 1. Csatlakoztassa a kábeleket a termékhez, ahogyan az **E** képen látható.
- 4VGA portokkal ellátott monitorok esetén HDMI kábel helyett VGA kábelt is használhat.
- 4Az USB portok egyikéhez külső tárolóeszközt (nem tartozék) is csatlakoztathat (csak biztonsági mentés céljából).

### **A biztonsági kamerák felszerelése** (**F** kép)

- 1. Szerelje fel a kamerákat a mellékelt fúrósablon **A9**, csatlakozódugók **Aq** és csavarok segítségével **Aw**.
- 2. Csatlakoztassa a tápkábelt **Aj** az egyenáramú csatlakozóhoz **Ad**.
- 3. Csatlakoztassa az **Aj** részt egy elektromos csatlakozóaljzathoz.

### **A SmartLife alkalmazás telepítése**

- 1. Töltse le a Nedis Smartlife alkalmazást Android vagy iOS telefonjára a Google Play vagy az Apple App Store áruházból.
- 2. Nyissa meg a Nedis Smartlife alkalmazást az okostelefonján.
- 3. A mobiltelefonszámával vagy az e-mail címével hozzon létre egy fiókot, és érintse meg a *Tovább* gombot.

Egy ellenőrző kódot kap az e-mail címére.

- 4. Adja meg a kapott ellenőrző kódot.
- 5. Hozzon létre egy jelszót, és érintse meg a *Kész* gombot.
- 6. Érintse meg a *Kezdőlap hozzáadása* gombot egy SmartHome kezdőlap létrehozásához.
- 7. Adja meg a tartózkodási helyét, válassza ki a csatlakoztatni kívánt helyiségeket, és érintse meg a *Kész* gombot.

### **Telepítési varázsló**

- 4A szoftvert megtekintheti monitoron vagy TV-n tekintheti meg, és az **A2** egyik USB portjához csatlakoztatott egérrel vezérelheti.
- 4A termék sípoló hangot ad, amikor a szoftver készen áll a telepítésre.
- 1. Kövesse a telepítő varázsló utasításait.

A telepítő varázsló akkor kész, amikor megjelenik a szoftver és a kamerák áttekintő képernyője.

- 2. Kattintson az újratöltés/bejelentkezés ikonra **B1**.
- 3. Jelentkezzen be a hitelesítő adataival.
- 4Alapértelmezés szerint a szoftver felhasználóneve és jelszava egyaránt: admin
- 4. Kattintson az *OK* gombra.

#### **A termék hozzáadása a Nedis SmartLife alkalmazáshoz**

- 1. Kapcsolja be a terméket.
- 2. Nyissa meg a Nedis Smartlife alkalmazást az okostelefonján.
- 3. Koppintson a + részre a Nedis SmartLife alkalmazásban.
- 4. Érintse meg a [–] gombot a Nedis SmartLife alkalmazás jobb felső sarkában.
- 5. Szkennelje be a TV-n/monitoron látható QR-kódot.
- 6. Kövesse a Nedis SmartLife alkalmazás utasításait.
- 4Csatlakoztassa a terméket egy 2,4 GHz-es Wi-Fi hálózathoz.
- 7. Miután megtalálta és hozzáadta a terméket, nevezze át.
- 8. Megerősítés után az okostelefonjával vezérelheti a terméket.

### **A kamera csatlakoztatása**

- 1. Kattintson a jobb gombbal a jobb gombbal kattintva megnyitható menü **B3** megnyitásához.
- 2. Kattintson az *Pair IP Camera.*

A kamera nézet látható a monitoron.

3. Kattintson *Pair*.

monitoron.

 $23$ 

4. Nyomja meg a párosítási gombot **Af** 5 másodpercig.

4A kamera és a termék párosítása kb. 1 percig tart. A csatlakoztatott kamera jelerőssége **B4** zölden világít a

### **A szoftver funkcióleírásai** (**B** kép)

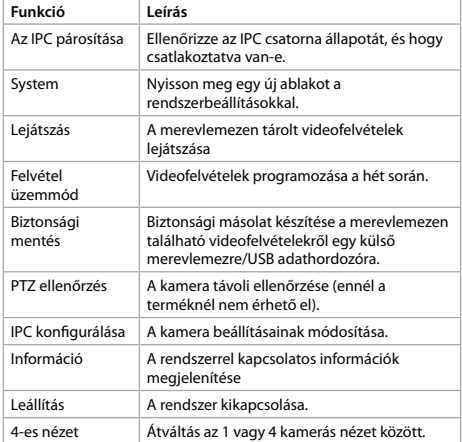

### **A Nedis SmartLife alkalmazás funkcióleírásai**  (**C** kép)

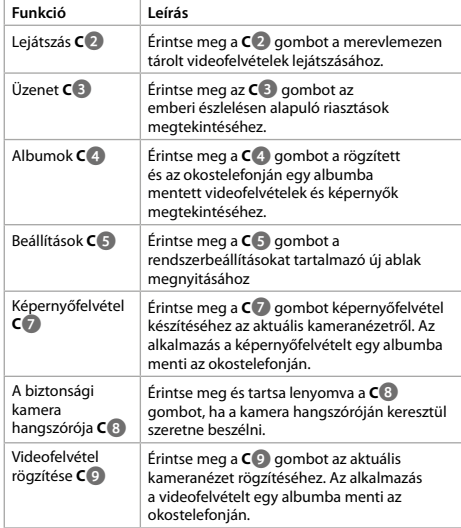

### **Megfelelőségi nyilatkozat**

A NEDIS mint a gyártó kijelentjük, hogy Kína területén gyártott SLNVR201CWT márkájú Nedis terméket az összes releváns CEszabvány/ -szabályozás szerint teszteltük, és megfelelt azoknak.

A teljes megfelelőségi nyilatkozat (+ anyagbiztonsági adatlap, ha van) megtalálható és letölthető a következő weboldalról: http:// webshop.nedis.com

Egyéb megfelelőségre vonatkozó információkért vegye fel a kapcsolatot ügyfélszolgálatunkkal:

weboldalunkon: http://www.nedis.com e-mailben: service@nedis.com NEDIS B.V., De Tweeling 28, 5215 MC 's-Hertogenbosch, HOLLANDIA

# n **Przewodnik Szybki start**

#### **Inteligentny bezprzewodowy zestaw bezpieczeństwa NVR** SLNVR201CWT

Więcej informacji znajdziesz w rozszerzonej instrukcji  $\overline{\mathbf{H}}$ obsługi online: **ned.is/slnvr201cwt**

#### **Przeznaczenie**

Ten produkt jest przeznaczony do użytku wyłącznie jako inteligentny bezprzewodowy system bezpieczeństwa.

Produkt jest przeznaczony wyłącznie do użytku wewnątrz pomieszczeń.

Wszelkie modyfikacje produktu mogą mieć wpływ na bezpieczeństwo, gwarancję i działanie.

#### **Główne części** (rysunek **A**)

- **1** Antena
- **2** Stacja bazowa
- **3** Pokrywa twardego dysku
- **4** Port Ethernet
- **5** Wyjście VGA
- **6** Wyjście HDMI
- **7** Port USB (2x)
- **8** Gniazdo zasilania DC **9** Szablon do wiercenia (2x)
- **q** Kołek (6x)
- 
- **w** Śruba (6x)
- **e** Śruba do twardego dysku  $(4v)$ *R* Dioda LED twardego dysku
- **j** Kabel zasilający (3x)

# **Oprogramowanie interfejsu użytkownika**

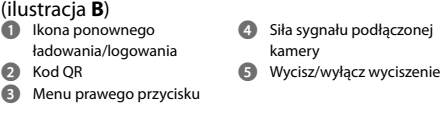

# **Aplikacja interfejsu użytkownika** (ilustracja **C**)

- **1** Menu
- **2** Odtwarzanie
- **3** Komunikat
- **4** Albumy
- 
- **5** Ustawienia
- **6** Wycisz/wyłącz wyciszenie

#### **Instrukcje bezpieczeństwa**

#### **N**OSTRZEŻENIE

- **•** Przed zainstalowaniem lub użyciem produktu należy upewnić się, że instrukcje zawarte w niniejszym dokumencie zostały w pełni przeczytane i zrozumiane. Opakowanie oraz niniejszy dokument należy zachować na przyszłość.
- **•** Produktu należy używać wyłącznie w sposób opisany w niniejszym dokumencie.
- **•** Nie używaj produktu, jeśli jakakolwiek jego część jest zniszczona lub uszkodzona. Natychmiast wymień uszkodzony lub wadliwy produkt.
- **•** Nie upuszczaj produktu i unikaj uderzania go.
- **•** Nie narażaj produktu na działanie wody lub wilgoci.
- **•** Ten produkt może być serwisowany wyłącznie przez wykwalifikowanego serwisanta, aby zmniejszyć ryzyko porażenia prądem elektrycznym.
- **•** Używaj wyłącznie zasilacza znajdującego się w zestawie.
- **•** Jeśli wystąpią problemy, odłącz produkt od źródła zasilania i innych urządzeń.
- 
- **12** Dioda LED wskazująca
- działanie
- **y** Dioda LED zasilania
- **u** Uchwyt
- **i** Kamera (2x)
- **o** Głośnik
- **p** Mikrofon
- **a** Obiektyw
- **s** Czujnik światłoczuły
- **d** Złącze DC
- 
- **<sup>2</sup>** Przycisk parowania
- **g** Mysz

 Zrzut ekranu Głośnik kamery bezpieczeństwa Nagrywanie obrazów wideo

**q** Pełny ekran

- **h** Kabel Ethernet
- 
- 

**•** Nie odłączaj produktu, ciągnąc za kabel. Zawsze należy chwycić wtyczke i pociągnąć ją.

#### **Opcjonalnie: Instalowanie twardego dysku (brak w zestawie)** (Ilustracja **D**)

- 1. Ostrożnie połóż stację bazową **A2** do góry nogami na miękkiej powierzchni.
- 2. Odkręć śruby, aby zdjąć pokrywę twardego dysku **A3** z **A2**.
- 3. Zamontuj **A3** na twardym dysku za pomocą dostarczonych śrub do twardego dysku **Ae**, jak pokazano na ilustracji **D**.
- 4. Podłącz kabel zasilający i kabel danych od twardego dysku do **A2**.
- 5. Zamocuj **A3** z powrotem na miejscu za pomocą śrub.

#### **Instalacja produktu** (ilustracja **E**)

- 1. Podłącz kable do produktu, jak pokazano na ilustracji **E**.
- 4Do użytku z monitorami z portami VGA możliwe jest również zastosowanie kabla VGA zamiast HDMI.
- 4Możesz użyć jednego z portów USB, aby podłączyć pamięć zewnętrzną (tylko do tworzenia kopii zapasowych) (brak w zestawie).

#### **Instalowanie kamer bezpieczeństwa** (ilustracja **F**)

- 1. Zainstaluj kamery za pomocą dołączonego szablonu do wiercenia **A9**, kołków **Aq** i śrub **Aw**.
- 2. Podłącz kabel zasilający **Aj** do złącza DC **Ad**.
- 3. Podłącz **Aj** do gniazdka elektrycznego.

#### **Instalacja aplikacji Nedis SmartLife**

- 1. Pobierz aplikację Nedis SmartLife na system Android lub iOS za pośrednictwem sklepu Google Play lub Apple App Store.
- 2. Otwórz aplikację Nedis Smartlife w smartfonie.
- 3. Utwórz konto z wykorzystaniem numeru telefonu komórkowego lub adresu e-mail i dotknij *Kontynuuj*.
- Na adres e-mail Otrzymasz kod weryfikacyjny.
- 4. Wprowadź otrzymany kod weryfikacyjny.
- 5. Utwórz hasło i dotknij *Gotowe*.
- 6. Dotknij *Dodaj dom*, aby utworzyć dom SmartLife.
- 7. Ustaw lokalizację, wybierz pokoje, które chcesz podłączyć, i dotknij *Gotowe*.

#### **Kreator instalacji**

- 4Po podłączeniu do jednego z portów USB **A2**, możesz wyświetlać oprogramowanie na monitorze lub w telewizorze i sterować nim za pomocą myszy.
- 4Produkt wydaje sygnał dźwiękowy, gdy oprogramowanie jest gotowe do instalacji.
- 1. Postępuj zgodnie z instrukcjami kreatora instalacji.
- Kreator instalacji kończy pracę, gdy pojawi się ekran przeglądu oprogramowania i kamer.
- 2. Kliknij ikonę ponownego załadowania/logowania **B1**.
- 3. Zaloguj się przy użyciu swoich danych logowania.
- 4Domyślnie nazwa użytkownika i hasło to: admin
- 4. Kliknij *OK*.

### **Dodawanie produktu do aplikacji Nedis SmartLife**

- 1. Włącz produkt.
- 2. Otwórz aplikację Nedis Smartlife w smartfonie.
- 3. Dotknij + w aplikacij Nedis SmartLife.
- 4. Dotknij [–] w prawym górnym rogu aplikacji Nedis SmartLife.
- 5. Zeskanuj kod QR wyświetlany na telewizorze/monitorze.
- 6. Postępuj zgodnie z instrukcjami podanymi w aplikacji Nedis SmartLife.
- 4Pamiętaj, aby podłączyć produkt do sieci Wi-Fi 2,4 GHz.
- 7. Zmień nazwę produktu po znalezieniu i dodaniu go.
- 8. Po potwierdzeniu można sterować produktem za pomocą smartfona.

### **Podłączanie kamery**

- 1. Kliknij prawym przyciskiem myszy, aby otworzyć menu prawego przycisku myszy **B3**.
- 2. Kliknij opcję *Pair IP Camera.*
- 3. Kliknij *Pair*.
- 4. Naciśnij przycisk parowania **Af** na 5 sekund.

4Podłączenie kamery do produktu zajmuje ok. 1 minutę. Siła sygnału podłączonej kamery **B4** na monitorze świeci na zielono.

Widok z kamery jest widoczny na monitorze.

#### **Opisy funkcji oprogramowania** (ilustracja **B**)

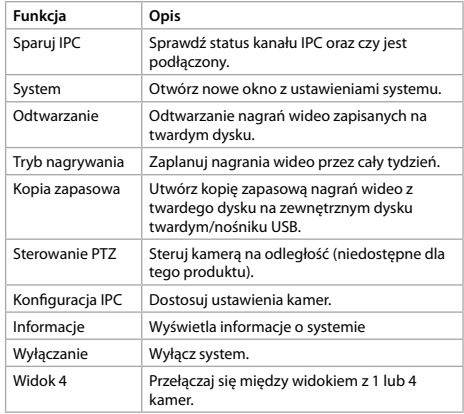

#### **Opisy funkcji aplikacji Nedis SmartLife** (ilustracja **C**)

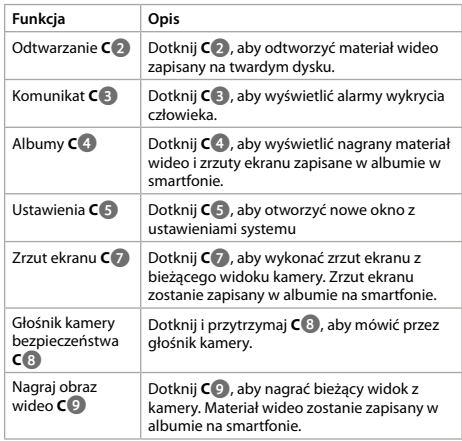

## **Deklaracja zgodności**

Firma NEDIS będąca producentem wyrobu SLNVR201CWT marki Nedis wyprodukowanego w Chinach oświadcza, że wyrób ten został przetestowany zgodnie ze wszystkimi właściwymi normami / przepisami CE oraz że przeszedł pomyślnie wszystkie testy.

Pełna treść deklaracji zgodności (wraz z kartą charakterystyki, jeśli dotyczy) jest dostępna na stronie http://webshop.nedis.com Więcej informacji na temat zgodności z przepisami można uzyskać, kontaktując się z działem obsługi klienta:

#### x **Οδηγός γρήγορης εκκίνησης**

**Έξυπνο ασύρματο σετ ασφάλειας NVR**

 $\overline{\textbf{H}}$ 

Για περισσότερες πληροφορίες δείτε το εκτενές online εγχειρίδιο: **ned.is/slnvr201cwt**

#### **Προοριζόμενη χρήση**

Το προϊόν αυτό προορίζεται αποκλειστικά ως ένα έξυπνο ασύρματο σύστημα ασφαλείας.

Το προϊόν αυτό προορίζεται αποκλειστικά για εσωτερικό χώρο. Οποιαδήποτε τροποποίηση του προϊόντος μπορεί να έχει επιπτώσεις στην ασφάλεια, την εγγύηση και τη σωστή λειτουργία.

### **Κύρια μέρη** (εικόνα **A**)

- **1** Κεραία
- **2** Βάση
- **3** Κάλυμμα σκληρού δίσκου
- **4** Θύρα ethernet
- **5** VGA θύρα
- **6** Έξοδος HDMI
- **7** Θύρα USB (2x)
- **8** Θύρα ισχύος DC
- **9** Οδηγός τρυπήματος (2x)
- **q** Βύσμα (6x)
- **w** Βίδα (6x)
- **e** Παξιμάδι σκληρού δίσκου  $(4x)$
- **R** HDD LED

**12** LED σε λειτουργία **y** LED ισχύς λειτουργίας

SLNVR201CWT

- **u** Στήριγμα
- **i** Κάμερα (2x)
- **o** Ηχείο
- **p** Μικρόφωνο
- **a** Φακοί
- **s** Αισθητήρας φωτοευαισθησίας
- **d** Σύνδεσμος DC
- **f** Κουμπί σύζευξης
- **g** Ποντίκι
- 
- *h* Καλώδιο Ethernet<br>**A** Καλώδιο ισχύος (3 **j** Καλώδιο ισχύος (3x)

#### **Λογισμικό διεπαφής χρήστη** (εικόνα **B**) **4** Δύναμη σήματος της

- **1** Σύμβολο επαναφόρτιση/ σύνδεση **2** Κωδικός QR
- συνδεδεμένης κάμερας **5** Σίγαση/επιστροφή στον ήχο

**9** Εγγραφή βίντεο **q** Πλήρης οθόνη

- **3** Μενού δεξιό κλικ
	-
- **Εφαρμογή της διεπαφής χρήστη** (εικόνα **C**)
- **1** Μενού
- **2** Αναπαραγωγή
- **3** Μήνυμα **4** Συλλογές
- 
- **5** Ρυθμίσεις
- **6** Σίγαση/επιστροφή στον ήχο

# **Οδηγίες ασφάλειας**

- -ΠΡΟΕΙΔΟΠΟΙΗΣΗ
- **•** Βεβαιωθείτε ότι έχετε διαβάσει και κατανοήσει αυτές τις οδηγίες πριν εγκαταστήσετε ή χρησιμοποιήσετε το προϊόν. Κρατήστε τη συσκευασία και το κείμενο για μελλοντική αναφορά.
- **•** Χρησιμοποιείτε το προϊόν μόνο σύμφωνα με αυτό το έγγραφο.
- **•** Μην χρησιμοποιείτε το προϊόν εάν οποιοδήποτε τμήμα του έχει ζημιά ή ελάττωμα. Αντικαταστήστε αμέσως ένα χαλασμένο ή ελαττωματικό προϊόν.
- **•** Μην ρίχνετε κάτω το προϊόν και αποφύγετε τα τραντάγματα.
- **•** Μην εκθέτετε το προϊόν σε νερό ή υγρασία.
- **•** Για να μειώσετε τον κίνδυνο ηλεκτροπληξίας, η συντήρηση του προϊόντος πρέπει να πραγματοποιείται μόνο από εξουσιοδοτημένο τεχνικό συντήρησης.
- **•** Χρησιμοποιείτε μόνο το παρεχόμενο καλώδιο ρεύματος.
- **•** Αποσυνδέστε το προϊόν από το ρεύμα όπως και άλλες συσκευές αν προκύψει κάποιο πρόβλημα.

**•** Μην αποσυνδέετε το προϊόν τραβώντας από το καλώδιο. Να κρατάτε πάντα γερά την πρίζα και να τραβάτε.

### **Προαιρετικό: Εγκατάσταση του σκληρού (δεν περιλαμβάνεται)**(εικόνα **D**)

- 1. Τοποθετήστε με προσοχή την βάση **A2** ανάποδα σε μία μαλακή επιφάνεια.
- 2. Ξεβιδώστε τις βίδες για να απομακρύνετε το κάλυμμα του σκληρού δίσκου **A3** από **A2**.
- 3. Τοποθετήστε **A3** στον σκληρό σας δίσκο με τα παρεχόμενα παξιμάδια του σκληρού δίσκου **Ae**, όπως φαίνεται στην εικόνα **D**.
- 4. Συνδέστε το καλώδιο ισχύος και το καλώδιο δεδομένων του σκληρού δίσκου στο **A2**.
- 5. Τοποθετήστε **A3** στη θέση του με τις βίδες.

## **Εγκατάσταση του προϊόντος** (εικόνα **E**)

- 1. Εγκαταστήστε τα καλώδια στο προϊόν όπως δείχνει η εικόνα **E**. 4Μπορείτε να χρησιμοποιήσετε ένα καλώδιο VGA στη θέση του
- καλωδίου HDMI για χρήση με οθόνες που διαθέτουν θύρα VGA. 4Μπορείτε να χρησιμοποιήσετε μία από τις θύρες USB για
- τη σύνδεση εξωτερικής αποθήκευσης (μόνο για αντίγραφο ασφαλείας)(δεν περιλαμβάνεται).

# **Εγκατάσταση των καμερών ασφαλείας** (eικόνα **F**)

- 1. Εγκαταστήστε τις κάμερες με τον οδηγό τρυπήματος που περιλαμβάνεται **A9**, τα βύσματα **Aq**, και τις βίδες **Aw**.
- 2. Συνδέστε το καλώδιο τροφοδοσίας **Aj** στον ακροδέκτη DC **Ad**.
- 3. Συνδέστε το **Aj** σε μία πρίζα.

### **Εγκαταστήστε την εφαρμογή Nedis SmartLife**

- 1. Κάντε λήψη της εφαρμογής Nedis SmartLife για Android ή iOS στο τηλέφωνό σας από το Google Play ή το Apple App Store.
- 2. Ανοίξτε την εφαρμογή Nedis SmartLife στο smartphone σας.
- 3. Δημιουργήστε έναν λογαριασμό με τον αριθμό του κινητού τηλεφώνου ή τη διεύθυνση e-mail σας και πατήστε *Συνέχεια*.

Θα λάβετε έναν κωδικό επαλήθευσης στη διεύθυνση ηλεκτρονικού ταχυδρομείου.

- 4. Εισάγετε τον κωδικό επιβεβαίωσης που λάβατε.
- 5. Δημιουργήστε έναν κωδικό πρόσβασης και πατήστε *Ολοκλήρωση*.
- 6. Πατήστε *Προσθήκη Home* για να δημιουργήσετε ένα SmartLife Home.
- 7. Ρυθμίστε την τοποθεσία σας, επιλέξτε τα δωμάτια που θέλετε να συνδέσετε και πατήστε *Ολοκλήρωση*.

### **Οδηγός εγκατάστασης**

- 4Μπορείτε να δείτε το λογισμικό σε μία οθόνη ή τηλεόραση και να ελέγχετε το λογισμικό με το ποντίκι, όταν συνδέεται σε μία από τις θύρες USB του **A2**.
- 4Ακούγεται ένας ήχος μπιπ από το προϊόν όταν το λογισμικό είναι έτοιμο για εγκατάσταση.
- 1. Ακολουθήστε τις οδηγίες του οδηγού εγκατάστασης.
- Ο οδηγός εγκατάστασης ολοκληρώνεται όταν εμφανίζεται η οθόνη επισκόπησης του λογισμικού και των καμερών.
- 2. Πατήστε το σύμβολο επαναφόρτιση/σύνδεση **B1**.
- 3. Συνδεθείτε με τα διαπιστευτήρια σας.
- 4Από προεπιλογή το όνομα χρήστη και ο κωδικός πρόσβασης του λογισμικού είναι: admin
- 4. Πατήστε *OK*.

### **Προσθήκη προϊόντος στην εφαρμογή Nedis SmartLife**

- 1. Ενεργοποίηση του προϊόντος.
- 2. Ανοίξτε την εφαρμογή Nedis SmartLife στο smartphone σας.

**7** Στιγμιότυπο οθόνης **8** Ηχείο της κάμερας ασφαλείας

- 3. Πατήστε + στην εφαρμογή Nedis SmartLife.
- 4. Πατήστε [–] στην πάνω δεξιά γωνία στην εφαρμογή Nedis SmartLife
- 5. Σαρώστε των κωδικό QR που εμφανίζεται στην τηλεόραση/ οθόνη.
- 6. Ακολουθήστε τις οδηγίες στην εφαρμογή Nedis SmartLife.
- 4Βεβαιωθείτε ότι συνδέσατε το προϊόν σε δίκτυο Wi-Fi 2,4 GHz.
- 7. Δώστε νέο όνομα στο προϊόν μόλις εντοπιστεί και προστεθεί.
- 8. Μετά την επιβεβαίωση, μπορείτε να χειρίζεστε το προϊόν με το smartphone σας.

#### **Σύνδεσης της κάμερας**

- 1. Κάντε δεξί κλικ για να ανοίξετε το μενού δεξί κλικ **B3**.
- 2. Κάντε κλικ στο *Pair IP Camera.*
- 3. Κάντε κλικ *Pair*.
- 4. Πατήστε το κουμπί σύζευξης **Af** για 5 δευτερόλεπτα.
- 4Χρειάζεται περίπου 1 λεπτό προτού η κάμερα συνδεθεί στο προϊόν.

Η δύναμη σήματος της συνδεδεμένης κάμερας **B4** στην οθόνη φωτίζεται με πράσινο.

Ο προβολή της κάμερας είναι ορατή στην οθόνη.

#### **Περιγραφές λειτουργίας του λογισμικού** (eικόνα **B**)

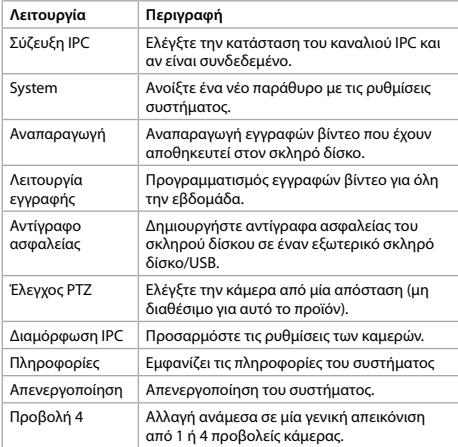

#### **Περιγραφές λειτουργίας της εφαρμογής Nedis SmartLife** (image **C**)

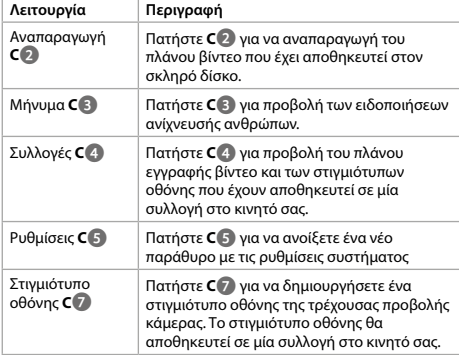

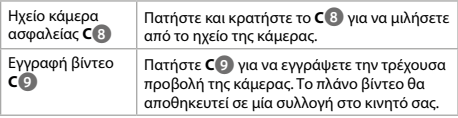

#### **Δήλωση συμμόρφωσης**

Εμείς, η NEDIS, ως κατασκευαστής, δηλώνουμε ότι το προϊόν SLNVR201CWT της εταιρείας Nedis, που παράγεται στην Κίνα, δοκιμάστηκε σύμφωνα με όλα τα σχετικά πρότυπα και τους κανονισμούς Ευρωπαϊκής Συμμόρφωσης (CE) και πέρασε όλους τους ελέγχους.

Η πλήρης δήλωση συμμόρφωσης ( + το φυλλάδιο ασφαλείας εφόσον είναι διαθέσιμο ) είναι διαθέσιμη και με δυνατότητα λήψης στη διεύθυνση http://webshop.nedis.com Για άλλες πληροφορίες σχετικές με θέματα συμμόρφωσης, επικοινωνήστε με το τμήμα εξυπηρέτησης πελατών μας για υποστήριξη:

μέσω της τοποθεσίας web: http://www.nedis.com μέσω e-mail: service@nedis.com NEDIS B.V., De Tweeling 28, 5215 MC 's-Hertogenbosch, THE NETHERLANDS

# 1 **Rýchly návod**

# **Inteligentná bezdrôtová bezpečnostná súprava NVR**

SLNVR201CWT

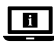

Viac informácií nájdete v rozšírenom návode online:**ned.is/slnvr201cwt**

#### **Určené použitie**

Tento výrobok slúži výhradne ako inteligentný bezdrôtový bezpečnostný systém.

Výrobok je určený len na použitie vo vnútri.

Každá zmena výrobku môže mať následky na bezpečnosť, záruku a správne fungovanie.

#### **Hlavné časti** (obrázok **A**)

- **1** Anténa
- **2** Základná stanica
- **3** Kryt pevného disku
- **4** Ethernetový port
- **5** Výstup VGA
- **6** Výstup HDMI
- **7** Port USB (2x)
- **8** Port jednosmerného napájania
- **9** Vŕtacia šablóna (2x)
- **q** Príchytka (6x)
- **W** Skrutka (6x)

disku HDD

- **E** Skrutka na pevný disk (4x)
- *<u><b>* LED indikátor pevného</u>

**y** LED indikátor napájania **u** Držiak **i** Kamera (2x)

**<sup>4</sup>** LED indikátor činnosti

- 
- **<sup><b>a**</sup> Reproduktor **p** Mikrofón
- **a** Objektív
	-
	- **3** Snímač citlivý na svetlo<br>**2** Jednosmerný konektor **d** Jednosmerný konektor
	- *<b>f* Tlačidlo párovania
	- **g** Myš
- *<b>h* Ethernetový kábel

kamery **5** Stíšenie/zrušenie stíšenia

- **j** Napájací kábel (3x)
- **Softvér používateľského rozhrania** (obrázok **B**) **4** Sila signálu pripojenej
- **1** Ikona opätovného
- načítania/prihlásenia
- **2** Kód QR
- **3** Ponuka kliknutia pravým tlačidlom

#### **Aplikácia používateľského rozhrania** (obrázok **C**)

- **1** Ponuka
- **2** Prehrávanie
- **3** Hlásenie
- **4** Albumy
- **5** Nastavenia
- **6** Stíšenie/zrušenie stíšenia
- **7** Záber obrazovky
- **8** Reproduktor bezpečnostnej kamery
- **9** Záznam videa
- **q** Celá obrazovka

# **Bezpečnostné pokyny**

#### **VAROVANIE**

- **•** Pred inštaláciou alebo použitím výrobku si nezabudnite prečítať a pochopiť všetky pokyny v tomto dokumente. Uchovajte obal a tento dokument pre potreby v budúcnosti.
- **•** Výrobok používajte len podľa opisu v tomto dokumente.
- **•** Výrobok nepoužívajte, ak je jeho časť poškodená alebo chybná. Poškodený alebo chybný výrobok okamžite vymeňte.
- **•** Dávajte pozor, aby vám výrobok nepadol a zabráňte nárazom.
- **•** Výrobok nevystavujte vode alebo vlhkosti.
- **•** Servis tohto výrobku môže vykonávať len kvalifikovaný technik, aby sa znížilo nebezpečenstvo poranenia elektrickým prúdom.
- **•** Používajte len dodaný napájací kábel.
- **•** Ak sa vyskytnú problémy, výrobok odpojte od zdroja napájania a iného zariadenia.
- **•** Výrobok neodpájajte zo zásuvky ťahaním kábla. Vždy chyťte zástrčku a vytiahnite ju.

#### **Voliteľná možnosť: Inštalácia pevného disku (nie je súčasťou dodávky)**(obrázok **D**)

- 1. Opatrne umiestnite základnú stanicu **A2** hore nohami na mäkký povrch.
- 2. Odskrutkujte skrutky, aby bolo možné odstrániť kryt pevného disku **A3** z **A2**.
- 3. Namontujte **A3** na váš pevný disk pomocou dodaných skrutiek na pevný disk **Ae** podľa zobrazenia na obrázku **D**.
- 4. Pripojte napájací kábel a dátový kábel pevného disku k **A2**.
- 5. Pripevnite **A3** späť na miesto pomocou skrutiek.

### **Inštalácia výrobku** (obrázok **E**)

- 1. Pripojte káble k výrobku podľa zobrazenia na obrázku **E**.
- 4Namiesto kábla HDMI je možné tiež použiť kábel VGA na použitie s monitormi vybavenými portmi VGA.
- 4Na pripojenie externej pamäte (len na zálohovanie) (nie je súčasťou dodávky) môžete použiť jeden z portov USB.

#### **Inštalácia bezpečnostných kamier** (obrázok **F**)

- 1. Nainštalujte kamery pomocou dodanej vŕtacej šablóny **A9**, príchytiek **Aq** a skrutiek **Aw**.
- 2. Pripojte napájací kábel **Aj** k jednosmernému konektoru **Ad**.
- 3. Pripojte **Aj** k napájacej elektrickej zásuvke.

## **Inštalácia aplikácie Nedis SmartLife**

- 1. Stiahnite si do svojho telefónu aplikáciu Nedis Smartlife pre systém Android alebo iOS prostredníctvom Google Play alebo Apple App Store.
- 2. Otvorte aplikáciu Nedis Smartlife vo svojom smartfóne.
- 3. Vytvorte účet pomocou svojho čísla mobilného telefónu alebo svojej e-mailovej adresy a klepnite na *Pokračovať*.

Dostanete overovací kód na svoju e-mailovú adresu.

- 4. Zadajte prijatý overovací kód.
- 5. Vytvorte heslo a klepnite na *Hotovo*.
- 6. Klepnutím na *Pridať domovskú stránku* vytvorte domovskú stránku SmartLife.
- 7. Nastavte svoju lokalitu, vyberte miestnosti, ku ktorým sa chcete pripojiť, a klepnite na *Hotovo*.

### **Sprievodca inštaláciou**

- 4Príslušný softvér môžete sledovať na monitore alebo TV prijímači a ovládať ho pomocou myši, keď sa pripojí k jednému z portov USB na **A2**.
- 4Keď je softvér pripravený na inštaláciu, výrobok vydá zvukový signál.
- 1. Postupujte podľa pokynov sprievodcu inštaláciou.

Sprievodca inštaláciou je dokončený, keď sa zobrazí obrazovka prehľadu softvéru a kamier.

- 2. Kliknite na ikonu opätovného načítania/prihlásenia **B1**.
- 3. Prihláste sa pomocou vašich prihlasovacích údajov.
- 4V rámci predvolených nastavení sú používateľské meno aj heslo softvéru: admin
- 4. Kliknite na *OK*.

# **Pridanie výrobku do aplikácie Nedis SmartLife**

- 1. Zapnite výrobok.
- 2. Otvorte aplikáciu Nedis Smartlife vo svojom smartfóne.
- 3. Klepnite na + v aplikácii Nedis SmartLife.
- 4. Klepnite na [–] v pravom hornom rohu v aplikácii Nedis SmartLife.
- 5. Naskenujte kód QR zobrazený na TV prijímači/monitore.
- 6. Postupujte podľa pokynov v aplikácii Nedis SmartLife.
- 4Zabezpečte pripojenie výrobku k 2,4 GHz sieti Wi-Fi.
- 7. Po nájdení a pridaní výrobku premenujte výrobok.
- 8. Po potvrdení budete môcť výrobok ovládať pomocou svojho smartfónu.

#### **Pripojenie kamery**

- 1. Kliknutím pravým tlačidlom myši otvoríte ponuku kliknutím pravým tlačidlom myši **B3**.
- 2. Kliknite na *Pair IP Camera.*
- 3. Kliknite *Pair*.
- 4. Na 5 sekúnd stlačte tlačidlo párovania **Af**.
- 4Pripojenie kamery k výrobku trvá približne 1 minútu.

Na monitore sa rozsvieti sila signálu pripojenej kamery **B4** zelenou farbou.

Pohľad kamery je viditeľný na monitore.

### **Popis funkcií softvéru** (obrázok **B**)

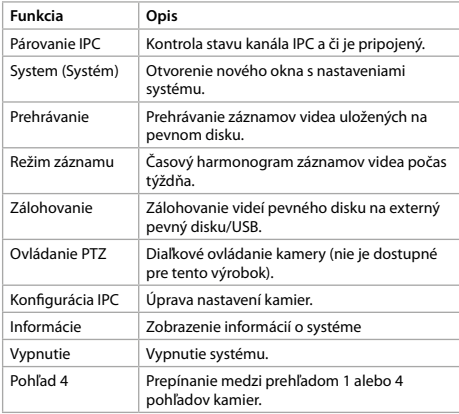

#### **Popis funkcií aplikácie Nedis SmartLife** (obrázok **C**)

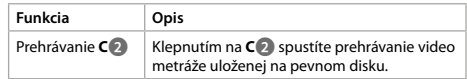

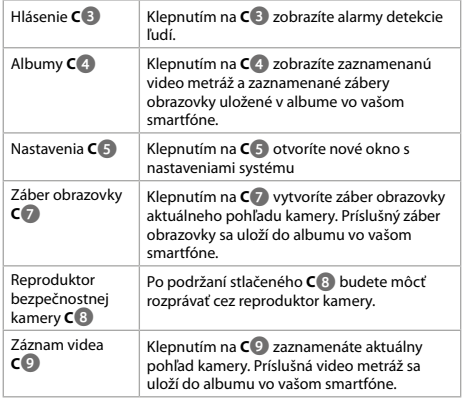

#### **Vyhlásenie o zhode**

My, spoločnosť NEDIS, ako výrobca prehlasujeme, že výrobok SLNVR201CWT značky Nedis vyrobený v Číne bol testovaný podľa všetkých príslušných noriem / predpisov CE a prešiel všetkými testami.

Kompletné vyhlásenie o zhode ( + bezpečnostný list, ak je k dispozícii) je možné nájsť a stiahnuť na http://webshop.nedis.com Ak chcete získať ďalšie informácie, obráťte sa, prosím, na zákaznícky servis:

prostredníctvom webovej stránky: http://www.nedis.com e -mailom: service@nedis.com NEDIS B.V., De Tweeling 28, 5215 MC 's-Hertogenbosch, HOLANDSKO

### l **Rychlý návod**

### **Sada zabezpečení Smart Wireless NVR**

SLNVR201CWT

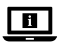

Více informací najdete v rozšířené příručce online: **ned.is/slnvr201cwt**

### **Zamýšlené použití**

Tento výrobek je určen k použití výhradně jako inteligentní bezdrátový zabezpečovací systém.

Tento výrobek je určen výhradně k použití ve vnitřních prostorách. Jakékoli úpravy výrobku mohou ovlivnit jeho bezpečnost, záruku a správné fungování.

#### **Hlavní části** (obrázek **A**)

- **1** Anténa
- **2** Základna
- **3** Kryt pevného disku
- **4** Port Ethernet
- **5** Výstup VGA
- **6** Výstup HDMI
- **7** USB port (2x)
- **8** Port stejnosměrného napájení
- **9** Vrtací šablona (2x)
- **q** Zástrčka (6x)
- *w* Šroub (6x)
- **e** Šroub pevného disku (4x) **R** HDD LED
- **<sup>ta</sup>** LED kontrolka chodu
- 
- **y** LED kontrolka napájení **16** Montážní konzola
- **i** Kamera (2x)
- **o** Reproduktor
- **p** Mikrofon
- **a** Čočka
- **b** Fotosenzitivní snímač
- **da** Konektor stejnosměrného proudu
- **f** Tlačítko párování
- **g**<sup>*M*</sup> M<sub>y</sub><sup> $\check{\mathbf{c}}$ </sub></sup>
- *<b>h* Ethernetový kabel
- **j** Napájecí kabel (3x)

#### **Software uživatelského rozhraní** (obrázek **B**) **4** Síla signálu připojené

- **1** Ikona Znovu načíst/Přihlásit
- se **2** QR kód
- **3** Rozbalovací nabídka po kliknutí pravým tlačítkem

### **Aplikace uživatelského rozhraní** (obrázek **C**)

- **1** Nabídka
- **2** Přehrávání
- **3** Zpráva
- **4** Alba
- **5** Nastavení
- 

# **Bezpečnostní pokyny**

#### **VAROVÁNÍ**

- **•** Před instalací či používáním výrobku si nejprve kompletně přečtěte pokyny obsažené v tomto dokumentu a ujistěte se, že jim rozumíte. Tento dokument a balení uschovejte pro případné budoucí použití.
- **•** Výrobek používejte pouze tak, jak je popsáno v tomto dokumentu.
- **•** Výrobek nepoužívejte, pokud je jakákoli část poškozená nebo vadná. Poškozený nebo vadný výrobek okamžitě vyměňte.
- **•** Zabraňte pádu výrobku a chraňte jej před nárazy.
- **•** Nevystavujte výrobek působení vody ani vlhkosti.
- **•** Servisní zásahy na tomto výrobku smí provádět pouze kvalifikovaný technik údržby, sníží se tak riziko úrazu elektrickým proudem.
- **•** Používejte vždy pouze přiložený napájecí kabel.
- **•** Dojde-li k jakémukoli problému, odpojte výrobek ze sítě a od jiných zařízení.
- **•** Výrobek neodpojujte taháním za kabel. Vždy uchopte a vytáhněte zástrčku.

#### **Volitelné: Instalace pevného disku (není součástí balení)** (obrázek **D**)

- 1. Základnu **A2** opatrně položte vzhůru nohama na měkký povrch.
- 2. Odšroubujte šrouby a sejměte kryt pevného disku **A3** z **A2**.
- 3. Namontujte **A3** na pevný disk pomocí dodaných šroubů pevného disku **Ae**, jak je znázorněno na obrázku **D**.
- 4. Připojte napájecí kabel a datový kabel pevného disku k **A2**.
- 5. Zajistěte **A3** zpět na místo pomocí šroubů.

#### **Instalace výrobku** (obrázek **E**)

- 1. Připojte kabely k produktu podle obrázku **E**.
- 4Je také možné použít kabel VGA namísto kabelu HDMI pro použití s monitory s porty VGA.
- 4K připojení externího úložiště (pouze pro zálohování) (není součástí dodávky) můžete použít jeden z portů USB.

#### **Instalace bezpečnostních kamer** (obrázek **F**)

- 1. Nainstalujte kamery pomocí přiložené šablony pro vrtání **A9**, zástrček **Aq** a šroubů **Aw**.
- 2. Zapojte **Aj** do stejnosměrného konektoru **Ad**.
- 3. Zapojte **Aj** do stěnové zásuvky.

#### **Instalace aplikace Nedis SmartLife**

- 1. Stáhněte si do telefonu aplikaci Nedis SmartLife pro Android nebo iOS z obchodu Google Play nebo Apple App Store.
- 2. Otevřete ve svém telefonu aplikace Nedis SmartLife.
- 3. Vytvořte si účet pomocí svého telefonního čísla nebo e-mailové adresy a klepněte na *Pokračovat*.
- Na svou e-mailovou adresu obdržíte potvrzovací kód.

**7** Snímek obrazovky **8** Reproduktor bezpečnostní kamery

kamery **5** Vypnout/Zapnout zvuk

- **9** Pořízení videa
- - **q** Celá obrazovka
- **6** Vypnout/Zapnout zvuk

- 4. Zadejte přijatý ověřovací kód.
- 5. Vytvořte heslo a klepněte na *Hotovo*.
- 6. Klepnutím na *Přidat domov* vytvořte domov SmartLife Home.
- 7. Nastavte místo, vyberte místnosti, které chcete připojit, a klepněte na *Hotovo*.

#### **Průvodce instalací**

- 4Software můžete zobrazit na monitoru nebo televizi a můžete jej ovládat myší, když je zapojen do jednoho z USB portů **A2**.
- 4Když je software připraven k instalaci, výrobek vydá zvukový signál.
- 1. Postupujte podle pokynů průvodce instalací.

Průvodce instalací je dokončen, když se zobrazí obrazovka s přehledem softwaru a kamer.

- 2. Klikněte na ikonu opětovného načtení/přihlášení **B1**.
- 3. Přihlaste se pomocí svých přihlašovacích údajů.
- 4Ve výchozím nastavení jsou uživatelské jméno a heslo softwaru: admin
- 4. Klikněte na tlačítko *OK*.

#### **Přidání výrobku do aplikace Nedis SmartLife**

- 1. Zapněte výrobek.
- 2. Otevřete ve svém telefonu aplikace Nedis SmartLife.
- 3. Klepněte v aplikaci Nedis SmartLife na +.
- 4. Klepněte na symbol [-] v pravém horním rohu aplikace Nedis SmartLife
- 5. Naskenujte QR kód zobrazený na TV/monitoru.
- 6. Řiďte se pokyny uvedenými v aplikaci Nedis SmartLife.
- 4Ujistěte se, že je výrobek připojený k 2,4 GHz síti Wi-Fi.
- 7. Jakmile aplikace výrobek najde a přidá, přejmenujte jej.
- 8. Po potvrzení lze výrobek ovládat pomocí chytrého telefonu.

#### **Připojení fotoaparátu**

- 1. Kliknutím pravým tlačítkem otevřete nabídku pravým tlačítkem **B3**.
- 2. Klikněte na *Pair IP Camera.*
- 3. Klikněte *Pair*.
- 4. Stiskněte tlačítko párování **A**<sup> $\hat{\textbf{r}}$  na 5 sekund.</sup>

4Trvá to cca 1 minutu před připojením fotoaparátu k výrobku.

Síla signálu připojené kamery **B4** na monitoru se rozsvítí zeleně. Pohled kamery je viditelný na monitoru.

#### **Popis funkcí softwaru** (obrázek **B**)

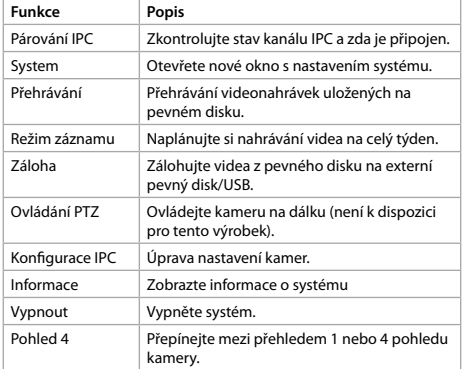

#### **Popisy funkcí aplikace Nedis SmartLife** (obrázek **C**)

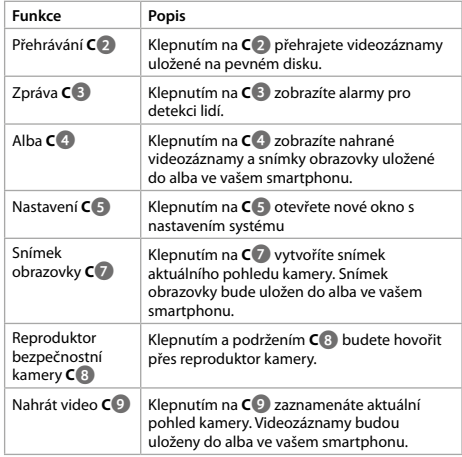

#### **Prohlášení o shodě**

My, společnost NEDIS, jako výrobce prohlašujeme, že produkt SLNVR201CWT od značky Nedis, který byl vyroben v Číně, byl testován podle všech standardů a omezení CE a všechny testy splnil.

Úplné prohlášení o shodě (+ bezpečnostní listy, jsou-li použitelné) je možné najít a stáhnout prostřednictvím webu http://webshop. nedis.com

Chcete-li získat informace o shodě, kontaktujte naše oddělení služeb zákazníkům:

Webové stránky: http://www.nedis.com E-mail: service@nedis.com NEDIS B.V., De Tweeling 28, 5215 MC 's-Hertogenbosch, NIZOZEMSKO

# y **Ghid rapid de inițiere**

### **Kit sistem de supraveghere inteligent fără fir cu NVR**

SLNVR201CWT

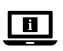

Pentru informații suplimentare, consultați manualul extins, disponibil online: **ned.is/slnvr201cwt**

#### **Utilizare preconizată**

Acest produs este proiectat exclusiv pentru funcționarea ca sistem de supraveghere inteligent fără fir.

Produsul este destinat exclusiv pentru utilizare în interior. Orice modificare a produsului poate avea consecințe pentru siguranța, garanția și funcționarea corectă a produsului.

#### **Piese principale** (imagine **A**) *w* Şurub (6x)

- **1** Antenă **2** Stație de bază
- **3** Carcasă hard disk
- **4** Port Ethernet
- **5** Ieșire VGA
- 
- **6** Ieșire HDMI
- Port USB (2x)
- **8** Port alimentare CC
- **9** Gabarit de găurire (2x)
- **q** Fișă (6x)
- 
- 

**B** Bulon hard disk (4x) *<u><b>* LED indicator HDD</u> **ta** LED indicator funcționare **<b>B** LED indicator alimentare

**u** Suport **i** Cameră video (2x) **o** Difuzor **p** Microfon **a** Lentilă

- **Senzor fotosensibil**
- **D** Conector de CC
- *f* Buton asociere
- **g** Mouse
- **h** Cablu Ethernet
- **j** Cablu alimentare electrică
	- (3x)

### **Software interfață utilizator** (imagine **B**)

- **1** Pictogramă reîncărcare/ autentificare
- **2** Cod-QR
- **3** Meniu clic dreapta

#### **Aplicație interfață utilizator** (imagine **C**) **7** Captură de ecran

- **1** Meniu
- **2** Citire înregistrări
- **3** Mesaj
- **4** Albume
- **5** Setări
- **6** Dezactivare/activare sunet

# **Instrucțiuni de siguranță**

#### NAVERTISMENT

- **•** Asigurați-vă că ați citit complet și că ați înțeles instrucțiunile din acest document înainte de a instala sau utiliza produsul. Păstrați ambalajul și acest document pentru a le consulta ulterior.
- **•** Folosiți produsul exclusiv conform descrierii din acest document.
- **•** Nu folosiți produsul dacă o piesă este deteriorată sau defectă. Înlocuiți imediat produsul deteriorat sau defect.
- **•** Nu lăsați produsul să cadă și evitați ciocnirile elastice.
- **•** Nu expuneți produsul la apă sau umezeală.
- **•** Service-ul asupra acestui produs poate fi realizat doar de către un tehnician calificat pentru întreținere, pentru a reduce riscul de electrocutare.
- **•** Folosiți numai cablul de alimentare furnizat.
- **•** Deconectați produsul de la sursa electrică și de la alte echipamente în cazul în care apar probleme.
- **•** Nu trageți de cablu pentru a deconecta produsul de la priză. Apucați întotdeauna ștecherul și trageți de acesta.

#### **Opțional: Instalarea hard disk-ului (nu este inclus)**(imagine **D**)

- 1. Amplasați cu grijă stația de bază **A2** în poziție răsturnată, pe o suprafață moale.
- 2. Desfaceți șuruburile și scoateți carcasa hard disk-ului **A3** de pe **A2**.
- 3. Instalați **A3** pe hard disk, utilizând buloanele hard disk-ului furnizate **Ae**, ca în imagine **D**.
- 4. Conectați cablul de alimentare electrică și cablul de date aferente hard disk-ului pe **A2**.
- 5. Fixați la loc **A3** cu șuruburile.

### **Instalarea produsului** (imagine **E**)

- 1. Conectați cablurile pe produs, ca în imagine **E**.
- 4De asemenea, puteți folosi un cablu VGA în loc de unul HDMI, în cazul monitoarelor cu port VGA.
- 4Puteți folosi unul din porturile USB pentru a conecta un dispozitiv de stocare extern (doar pentru copie de rezervă) (nu este inclus).

#### **Instalarea camerelor de supraveghere** (imagine **F)**

- 1. Instalarea camerelor folosind elementele incluse: gabarit de găurire **A9**, fișe **Aq**, și șuruburi **Aw**.
- 2. Conectați cablul electric **Aj** la conectorul de c.c. **Ad**.
- 3. Conectați **Aj** la o priză electrică.

#### **Instalarea aplicației Nedis SmartLife**

- 1. Descărcați pe telefon aplicația Nedis SmartLife pentru Android sau iOS de la Google Play sau Apple App Store.
- 2. Deschideți aplicația Nedis SmartLife de pe smartphone.
- 3. Creați un cont cu numărul dumneavoastră de telefon sau adresa dumneavoastră de e-mail și atingeți *Continuare*.
- Veți primi un cod de verificare la adresa de e-mail.
- 4. Introduceți codul de verificare pe care l-ați primit.
- 5. Creați o parolă și atingeți *Realizat*.
- 6. Atingeți *Adăugare domiciliu* pentru a crea un domiciliu SmartLife.
- 7. Introduceți locația, alegeți camerele la care doriți să vă conectați și atingeți *Realizat*.

#### **Ghid de instalare**

- 4Puteți vizualiza software-ul pe un monitor sau ecran TV și puteți activa comenzi pe software cu mouse-ul, dacă este conectat la unul din porturile USB de pe **A2**.
- 4Când software-ul este gata de instalare, produsul emite un bip.
- 1. Aplicați instrucțiunile din ghidul de instalare.

Ghidul de instalare este finalizat când se afișează ecranul de prezentare generală a software-ului și camerelor.

- 2. Dați clic pe pictograma de reîncărcare/autentificare **B1**.
- 3. Conectați-vă folosind datele de autentificare.
- 4În mod implicit, atât numele de utilizator, cât și parola sunt: admin
- 4. Clic pe *OK*.

#### **Adăugarea produsului la aplicația Nedis SmartLife**

- 1. Porniți produsul.
- 2. Deschideți aplicația Nedis SmartLife de pe smartphone.
- 3. Atingeți + din aplicația Nedis SmartLife.
- 4. Atingeți [–] din colțul din dreapta sus din aplicația Nedis SmartLife
- 5. Scanați codul-QR marcat pe ecranul TV/monitor.
- 6. Respectați instrucțiunile din aplicația Nedis SmartLife.
- 4Asigurați-vă că ați conectat produsul la o rețea Wi-Fi de 2,4 GHz.
- 7. Redenumiți produsul după ce a fost găsit și adăugat.
- 8. După confirmare, puteți comanda produsul de la smartphone.

### **Conectarea camerei**

- 1. Faceți clic dreapta pentru a deschide meniul cu clic dreapta**B3** .
- 2. Clic *Pair IP Camera.*
- 3. Clic *Pair*.
- 4. Apăsați pe butonul de asociere **Af** timp de 5 secunde.
- 4Intervalul de conectare a camerei la produs este aproximativ 1 minut.

Indicatorul de putere semnal aferent camerei conectate **B4** se aprinde în verde.

Imaginea de pe cameră se afișează pe monitor.

#### **Descrierile funcției aferente software-ului**  (imagine **B**)

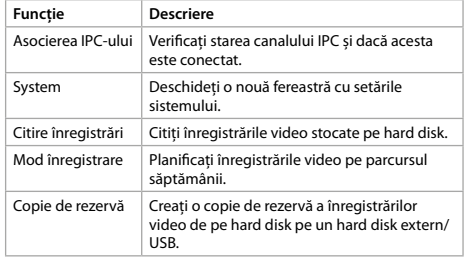

- **4** Putere semnal pentru camera conectată
	- **5** Dezactivare/activare sunet

**8** Difuzor cameră de supraveghere **9** Înregistrare imagini video **q** Ecran complet

- -

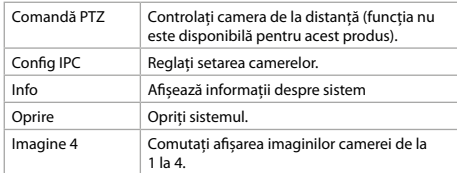

### **Descrierile funcției aferente aplicației Nedis SmartLife** (imagine **C**)

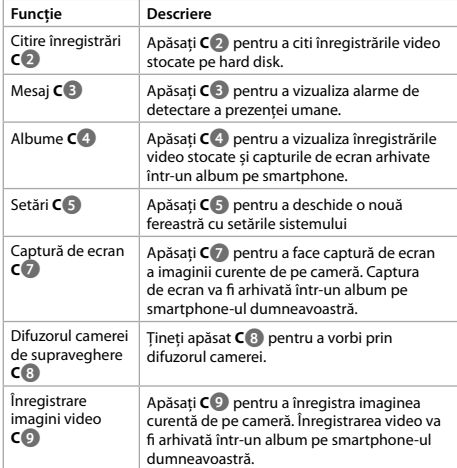

### **Declarație de conformitate**

Noi, NEDIS, în calitate de producător, declarăm că produsul SLNVR201CWT al mărcii Nedis, a fabricat în China, a fost testat în conformitate cu toate standardele/reglementările CE relevante şi au trecut toate testele.

Declaraţia de conformitate completă ( + fişa de date de siguranţă dacă se aplică) poate fi găsită şi descărcată de pe http://webshop. nedis.com

Pentru alte informaţii privind conformitatea, contactaţi serviciul clienţi pentru asistenţă:

prin site-ul web: http://www.nedis.com prin e-mail: service@nedis.com NEDIS B.V., De Tweeling 28, 5215 MC 's-Hertogenbosch, OLANDA